# $=$  VTB

## **Руководство пользователя мобильного банкинга**

VTB KZ ONLINE

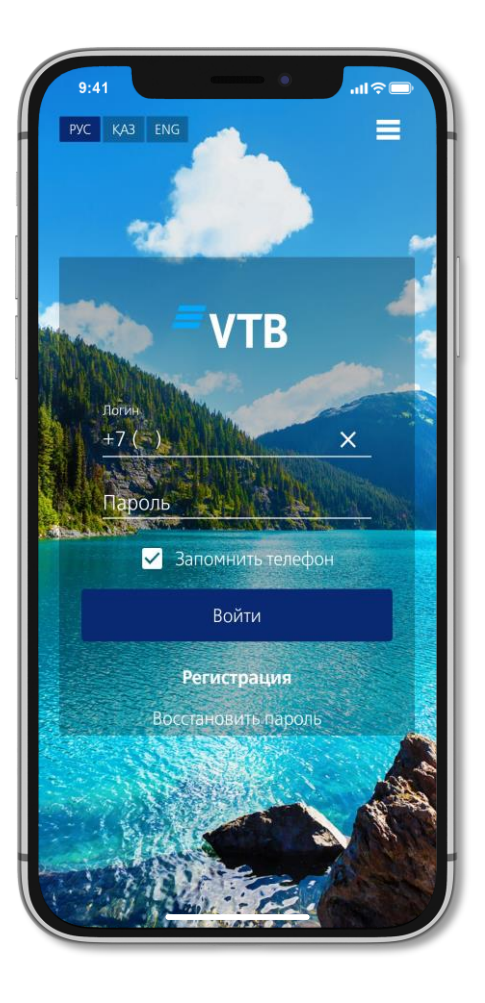

Лицензия АРРФР РК № 1.2.14/39 от 03.02.2020 г.

#### **ОСНОВНЫЕ ФУНКЦИИ МОБИЛЬНОГО БАНКИНГА**

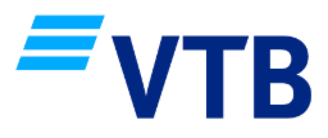

Свыше 200 популярных услуг без комиссии Банка: • Баланс по текущим счетам, депозитам и платежным карточкам в разных валютах • Сведения о наличии и состоянии текущих счетов, кредитов, депозитов и платежных карточек **C**<br>OTAU • Открытие текущего счета, депозита • Платежи и переводы • Управление лимитами и услугами по платежным карточкам Out- Accor ⋒ MATERS • История операций, выписки по текущим счетам, депозитам и Избранные платежи платежным карточкам Регулярные платежи за указанный период История платежей и детали МОБИЛЬНЫЙ БАНКИНГ Продукты Банка • Переводы между своими счетами **REGIONALDI** Заявления • Переводы между платежными MEXICO карточками ВТБ (Казахстан) Отделения и банкоматы • Переводы в пользу 3-х лиц в тенге Онлайн чат с поддержкой 24/7 и валюте Почта • Конвертация валют Курсы валют и конвертаций • Избранные переводы Новости Настройки • Регулярные переводы Выход из аккаунта • История переводов и детали

### **УСТАНОВКА ПРИЛОЖЕНИЯ**

Для подключения к мобильному банкингу, необходимо иметь открытый банковский счет или платежную карточку ДО АО Банк ВТБ (Казахстан).

Способы установки мобильного банкинга:

- Android: Установите VTB KZ Online через магазин приложений [NashStore](https://nashstore.ru/) или скачайте с сайта Банка APK версию на смартфон по [ссылке](https://www.vtb-bank.kz/upload/VTBKZ_Android.zip)
- IOS: Приложение VTB KZ Online недоступно для скачивания и обновления в магазине App Store

Для регистрации в мобильном банкинге необходимо ввести следующие параметры:

- 1. Индивидуальный идентификационный номер (ИИН);
- 2. Данные платёжной карточки или номера счета;
- 3. Номер мобильного телефона, зарегистрированный в ДО АО Банк ВТБ (Казахстан).

ВАЖНО! Устанавливайте и обновляйте приложение только в официальном магазине NashStore или с сайта Банка

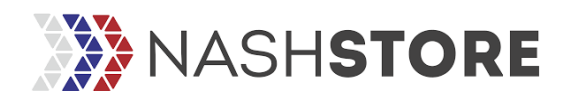

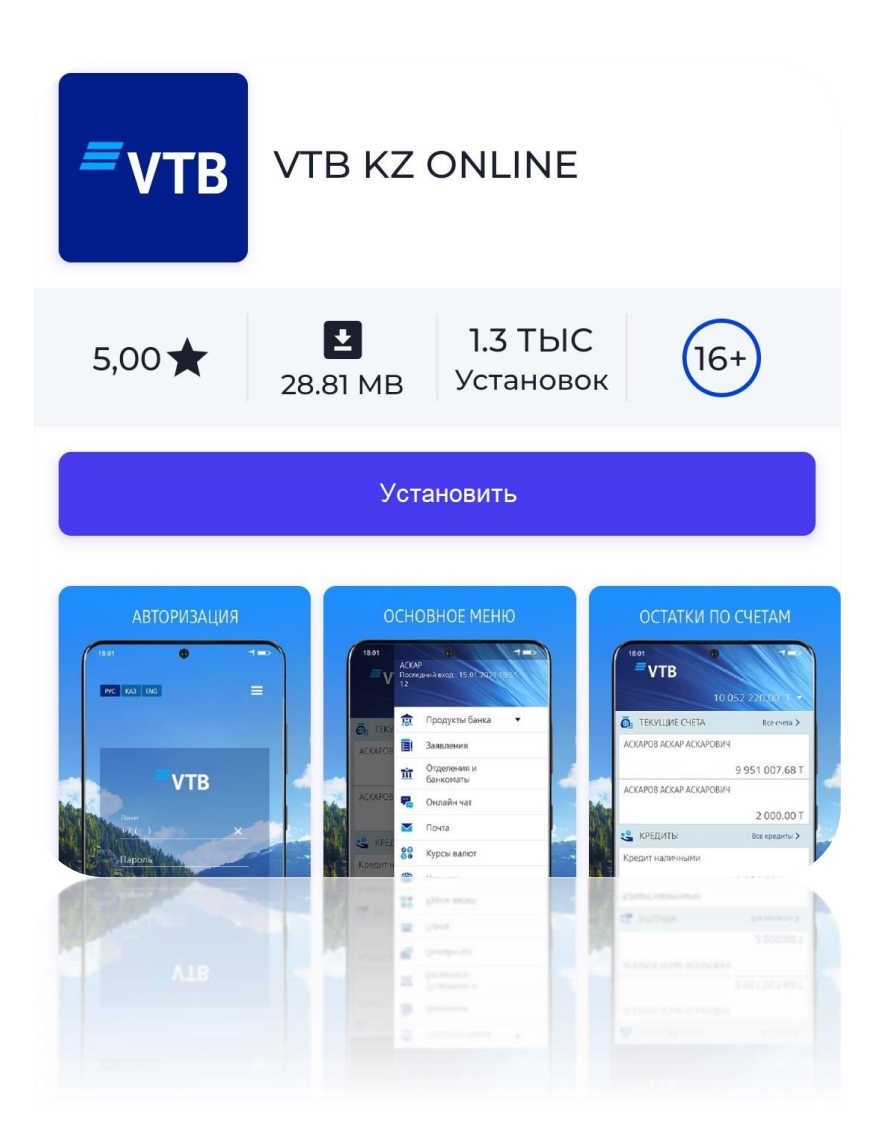

#### **ПРОЦЕДУРА РЕГИСТРАЦИИ**

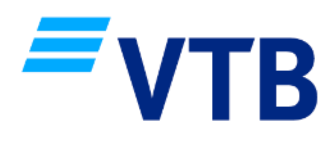

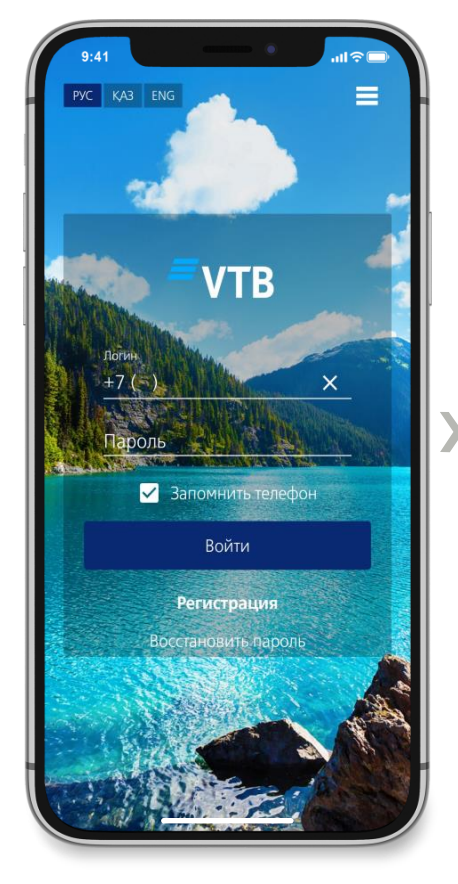

Нажмите на кнопку «Регистрация»

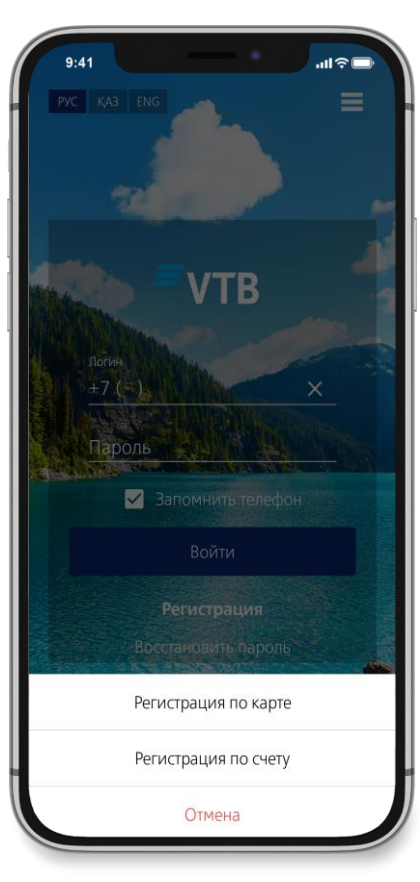

Выберите способ регистрации по карте или счету

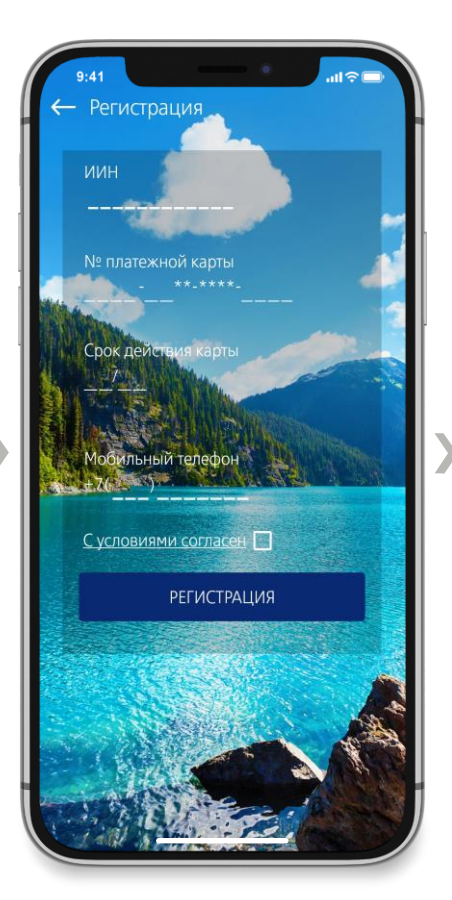

При регистрации по карте укажите:

- ИИН;
- Номер платежной карточки Банка ВТБ (Казахстан);
- Срок действия карточки;
- Номер мобильного телефона

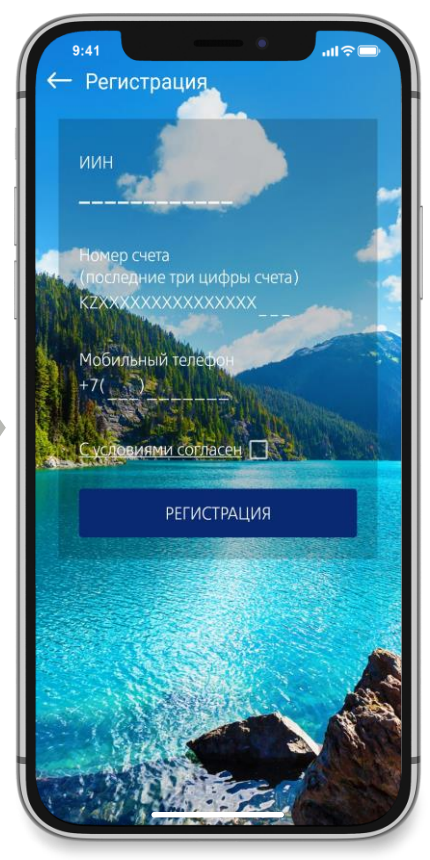

При регистрации по счету укажите:

- ИИН;
- Номер счета (текущего или сберегательного);
- Номер мобильного телефона

### **ПРОЦЕДУРА РЕГИСТРАЦИИ**

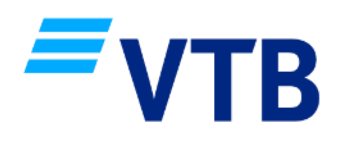

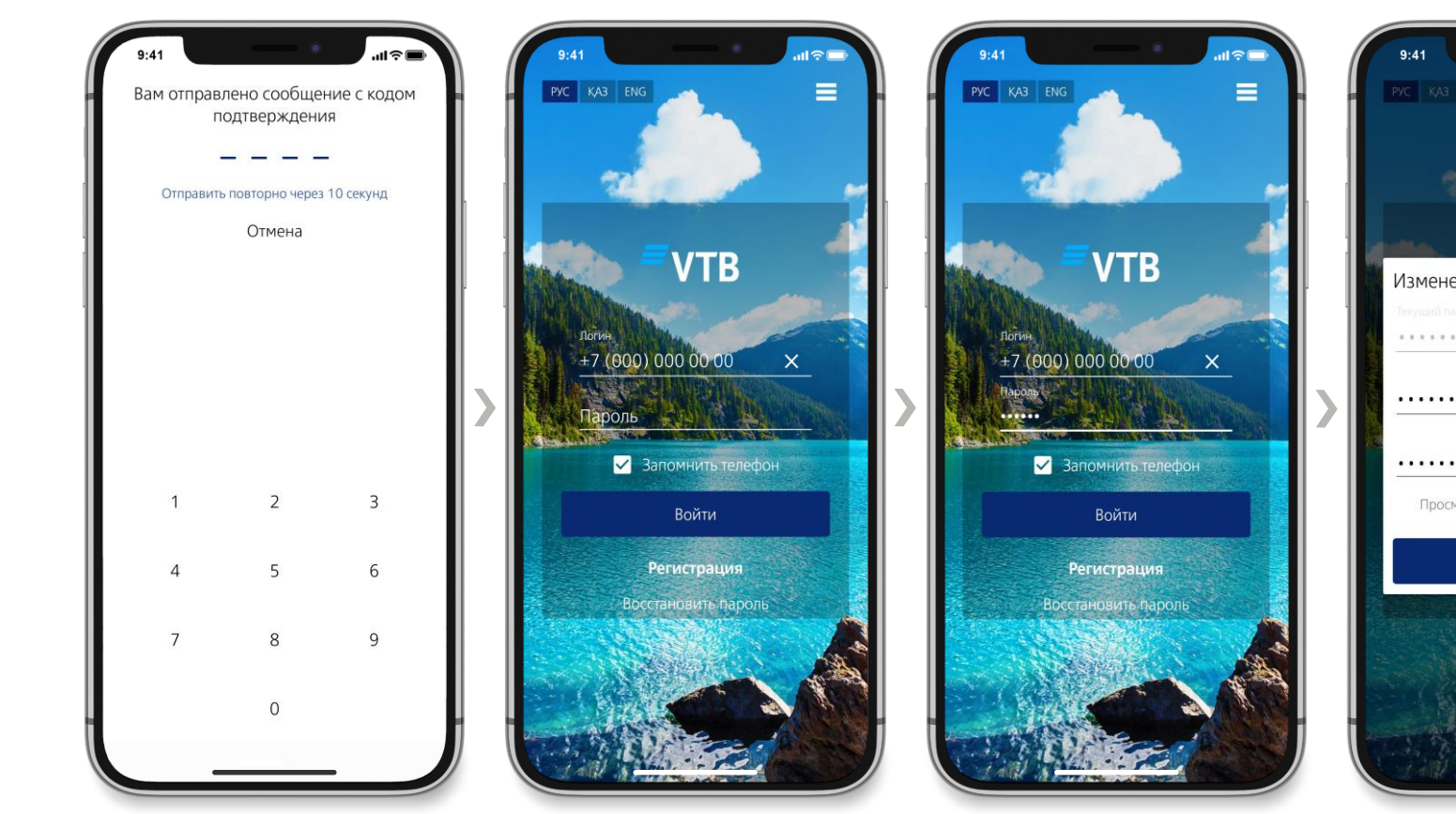

После заполнения всех полей, как показано на предыдущем слайде, Вам будет отправлено сообщение, введите код подтверждения для Вашей идентификации

После ввода кода подтверждения в поле «Логин» автоматически подставится Ваш номер телефона, он будет являться Вашим логином

В поле «Пароль» введите шестизначный код из сообщения, который придет на Ваш номер телефона, нажмите «Войти»

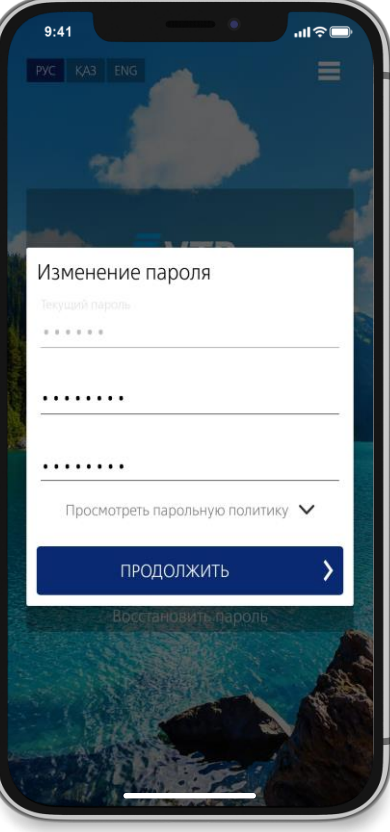

В поле «Текущий пароль» автоматически подставится код из сообщения. Вам необходимо создать новый пароль, после чего нажать «Продолжить»

#### **ПРОЦЕДУРА РЕГИСТРАЦИИ**

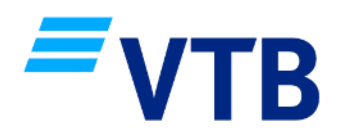

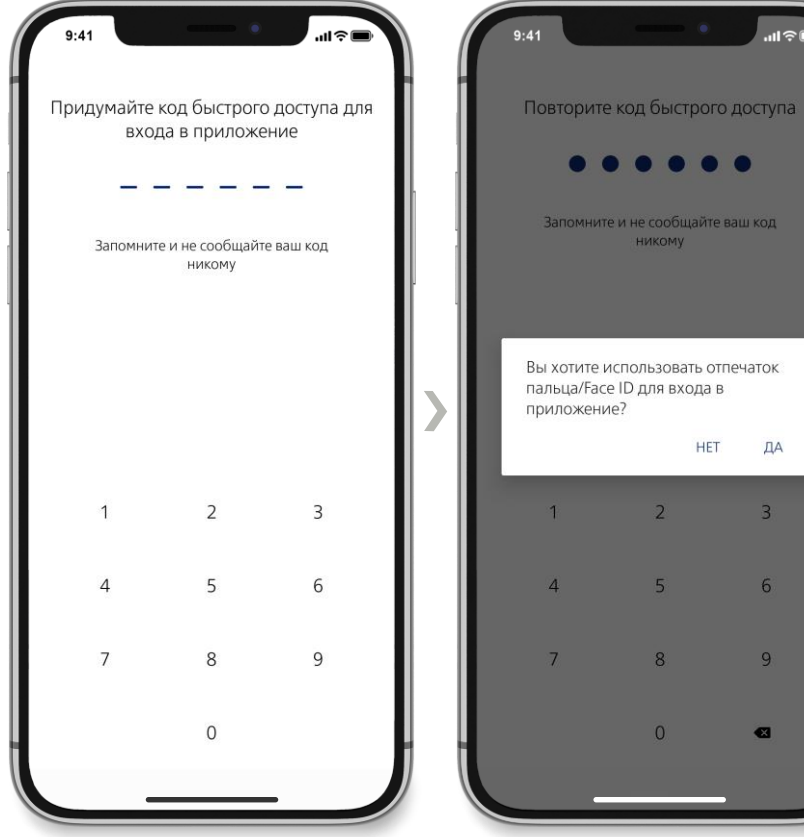

Придумайте код быстрого доступа, в приложение можно так же входить по логину и паролю

Если Ваш телефон поддерживает отпечаток пальца/Face ID и Вы создали код быстрого доступа, можете использовать данный способ входа в приложение

Запомните и не сообщайте ваш код

**НИКОМУ** 

 $\overline{2}$ 

 $5<sup>1</sup>$ 

 $\overline{8}$ 

 $\overline{0}$ 

**HET** 

ДA

 $\overline{3}$ 

6

9

 $\bullet$ 

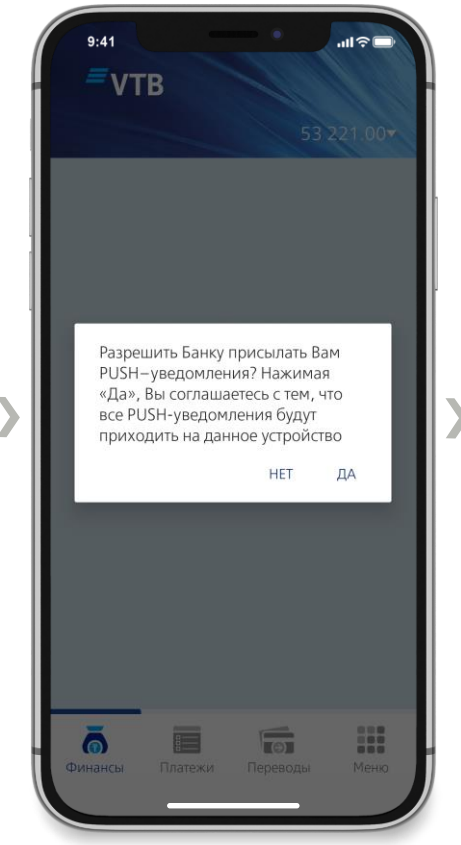

Дополнительно система спросит у Вас разрешение на отправку PUSH уведомлений

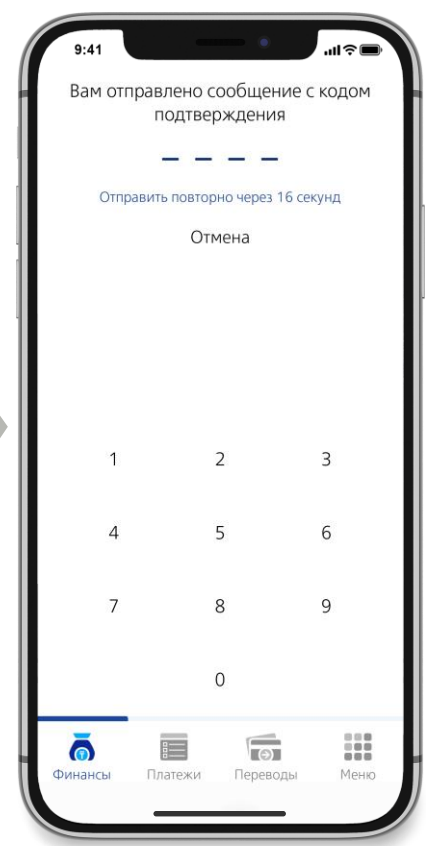

В случае если Вы разрешили получать PUSH уведомления, Вам будет отправлено сообщение, введите код подтверждения

### **ОСНОВНЫЕ РАЗДЕЛЫ**

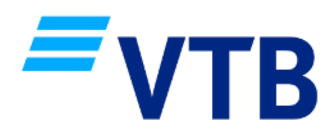

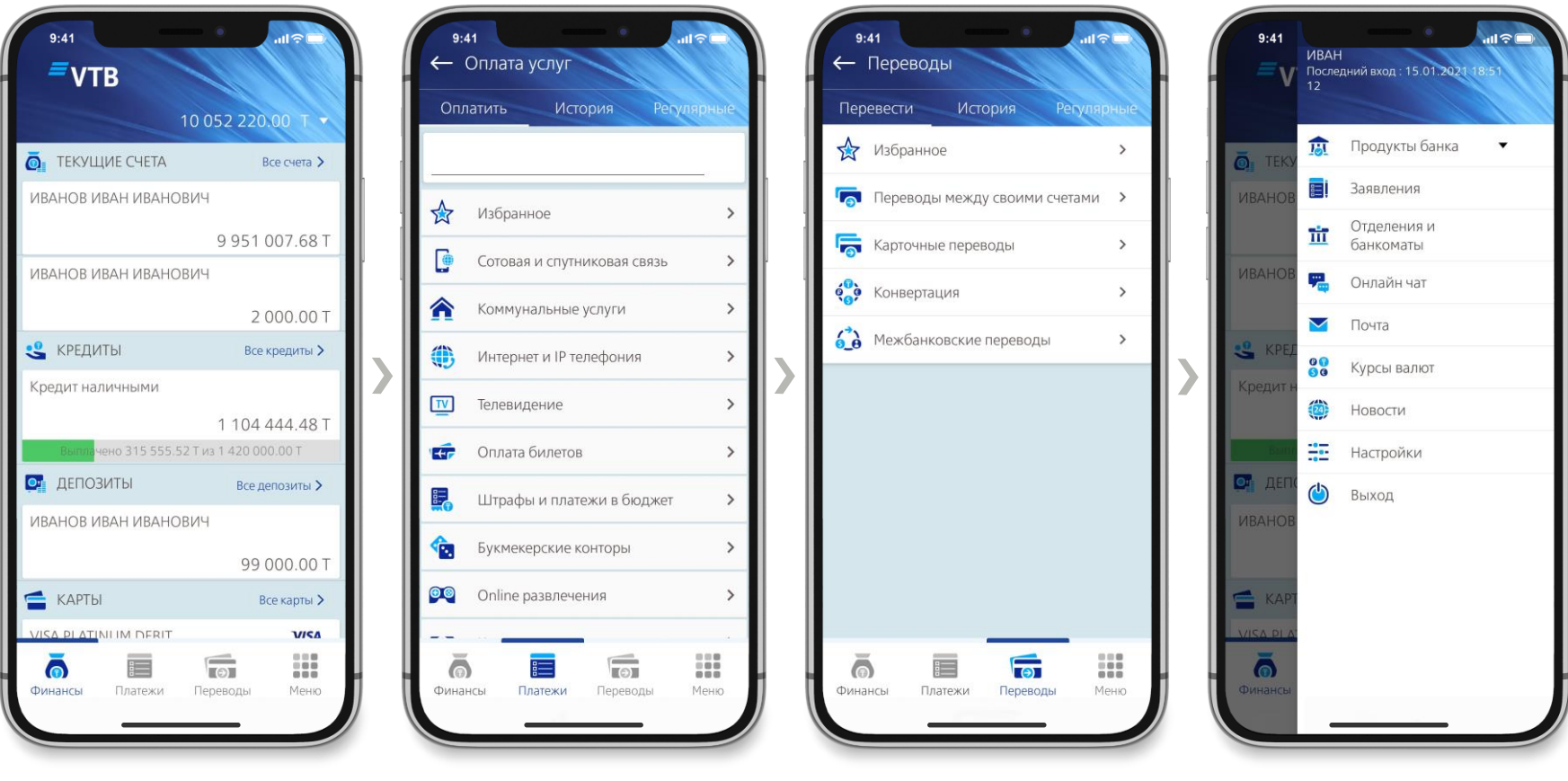

- 
- 1. Раздел «Финансы» 2. Раздел «Платежи» 3. Раздел «Переводы» 4. Раздел «Меню»
- 

#### **РАЗДЕЛ «ФИНАНСЫ» ТЕКУЩИЕ СЧЕТА**

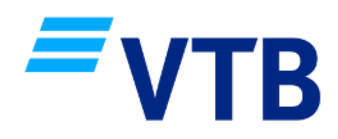

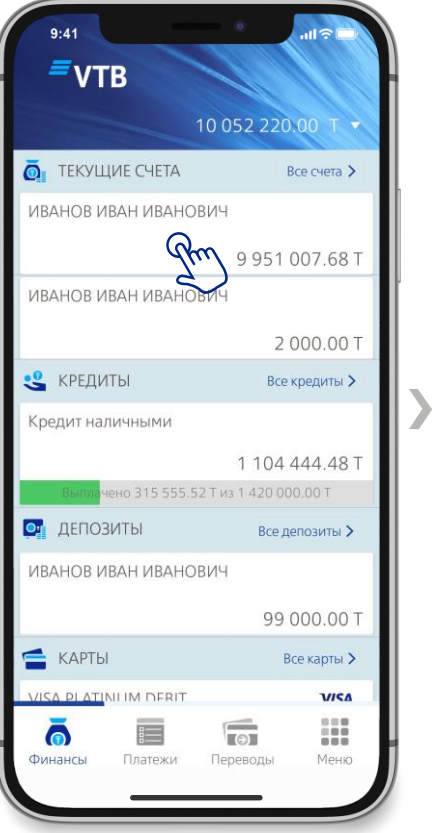

В разделе «Финансы», выберите необходимый текущий счет или нажмите «Все счета»

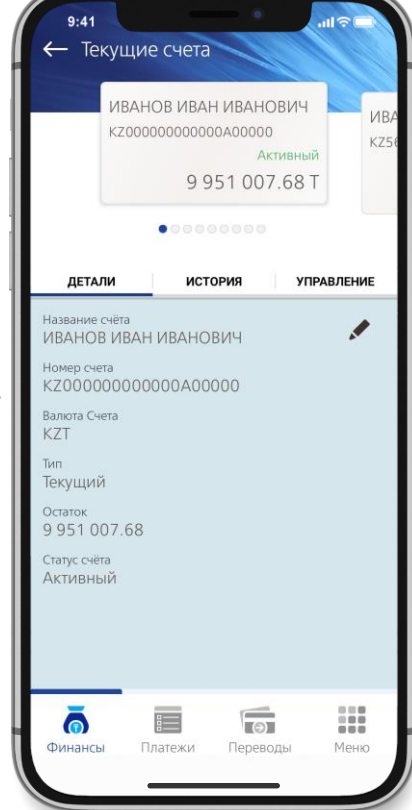

Окно содержит три вкладки: 1. Детали по счету

2. История В истории можно сформировать выписку по счету

 $9:41$ 

ДЕТАЛИ

Прочие поступления

Дочерняя организация АО

Взнос вклада на депозитный

 $\equiv$ 

Платежи

.<br>Банк ВТБ (Казахстан)

Вхоляние

договор

Исходящие

 $\bullet$ 

Финансы

— Текущие счета

ИВАНОВ ИВАН ИВАНОВИЧ

.........

ИСТОРИЯ

■ 08.01.2021 - ■ 15.01.2021

Активный

9951007.68T

KZ000000000000A00000

**VIBA** 

 $KZ5$ 

**УПРАВЛЕНИЕ** 

Т

15.01.2021

15.01.2021

H

Меню

 $\times$ 

 $+9000000007$ 

 $-100000.00$  T

 $\sqrt{2}$ 

Переводы

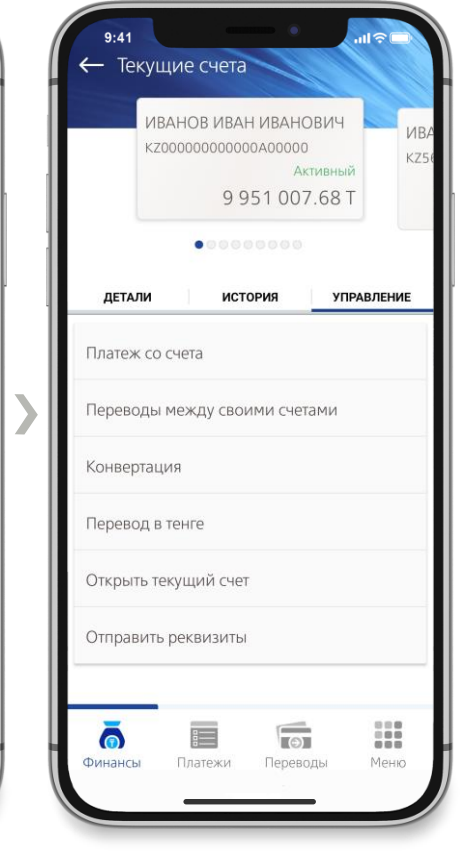

3. Управление В управлении доступны платежи и переводы со счета, конвертация валют, открытие новых счетов и отправка реквизитов счета

#### **РАЗДЕЛ «ФИНАНСЫ» КРЕДИТЫ**

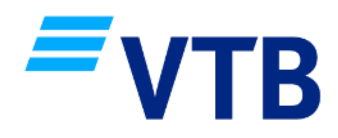

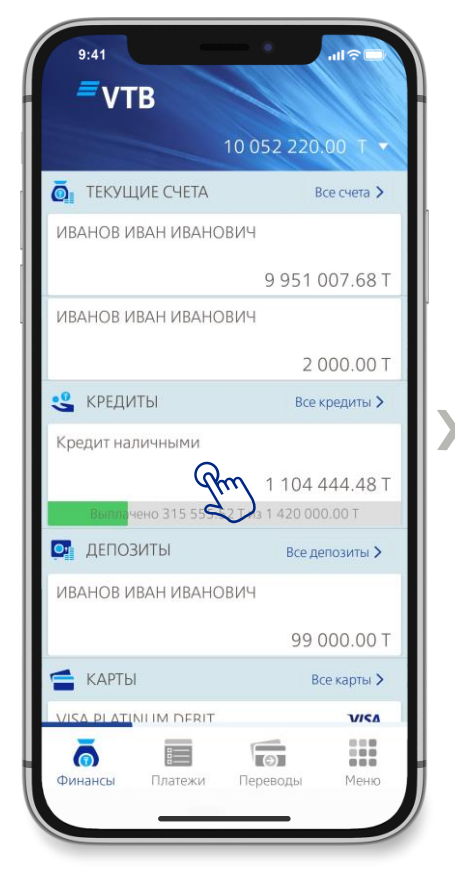

В разделе «Финансы», выберите необходимый кредит или нажмите «Все кредиты»

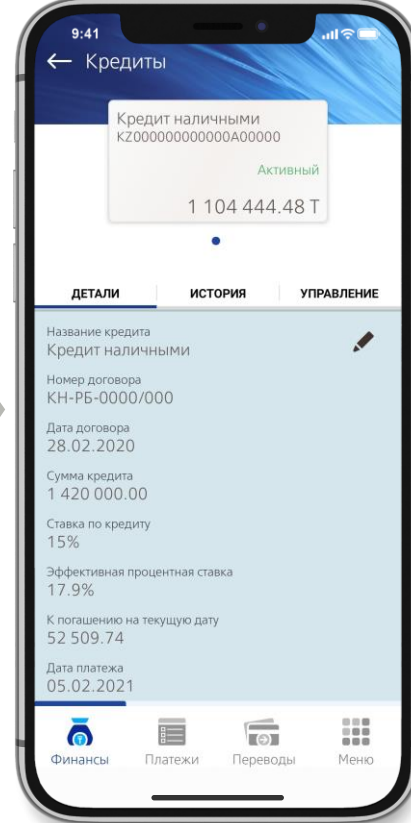

Окно содержит три вкладки: 1. Детали по кредиту

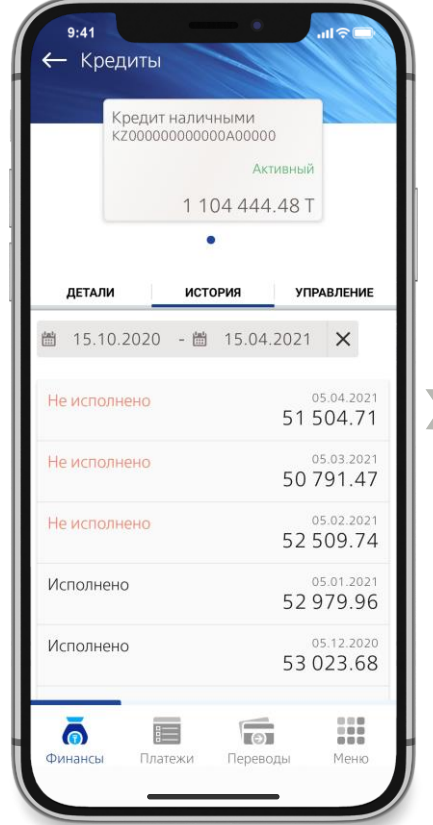

2. История В истории можно сформировать график по кредиту

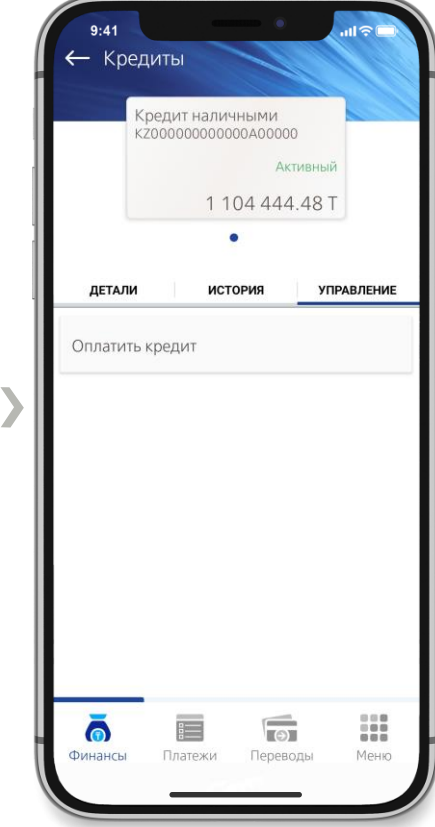

3. Управление В управлении можно внести платеж по кредиту

#### **РАЗДЕЛ «ФИНАНСЫ» ДЕПОЗИТЫ**

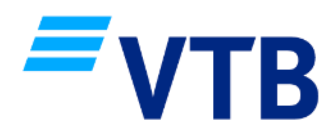

**УПРАВЛЕНИЕ** 

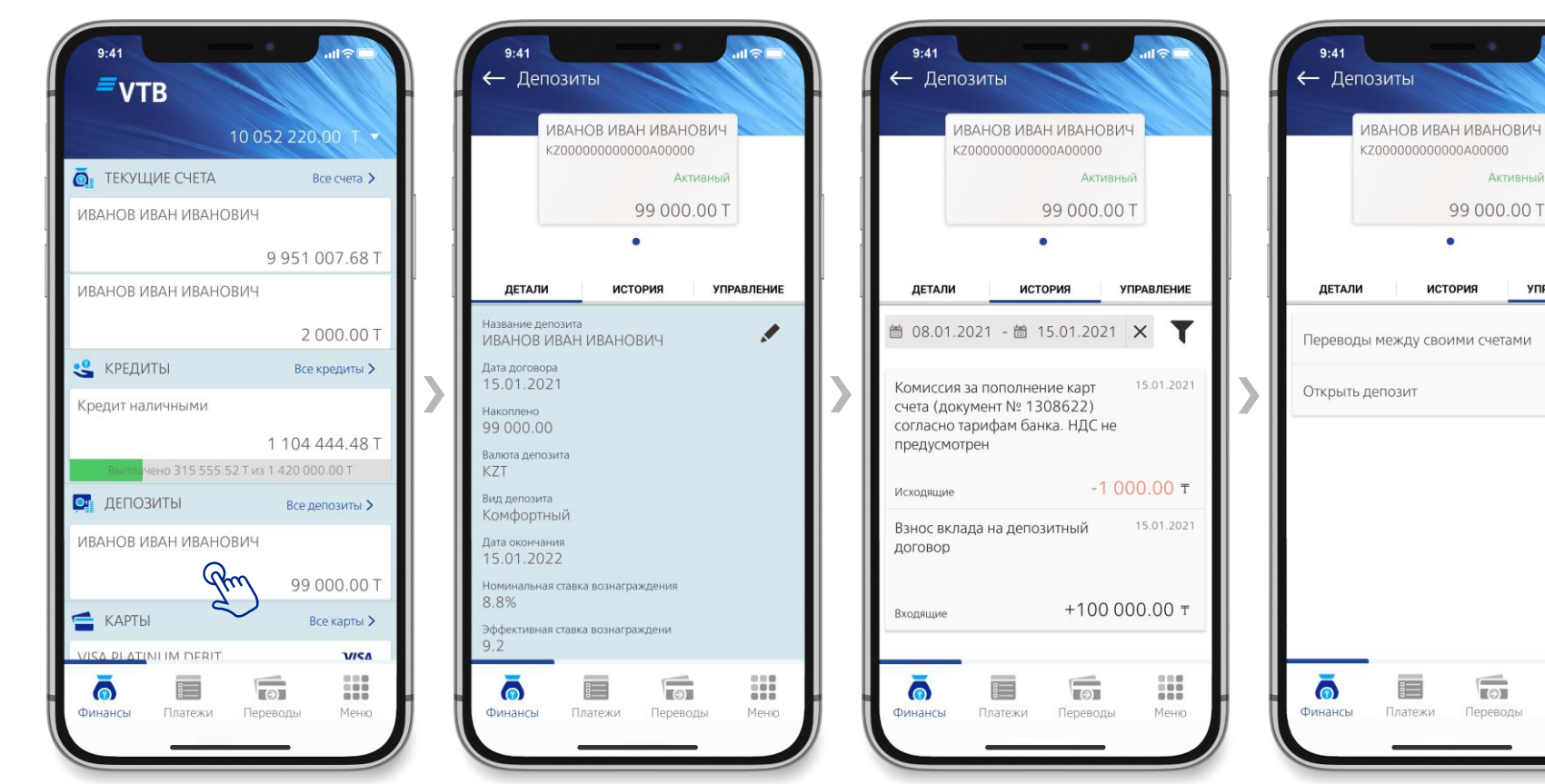

В разделе «Финансы», выберите необходимый депозит или нажмите «Все депозиты»

Окно содержит три вкладки: 1. Детали по депозиту

2. История В истории можно сформировать выписку по депозиту

 $\sqrt{2}$ H Переводы Меню 3. Управление В управлении можно

пополнить депозит переводом или открыть новый

#### **РАЗДЕЛ «ФИНАНСЫ» КАРТЫ**

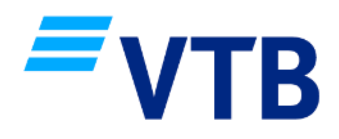

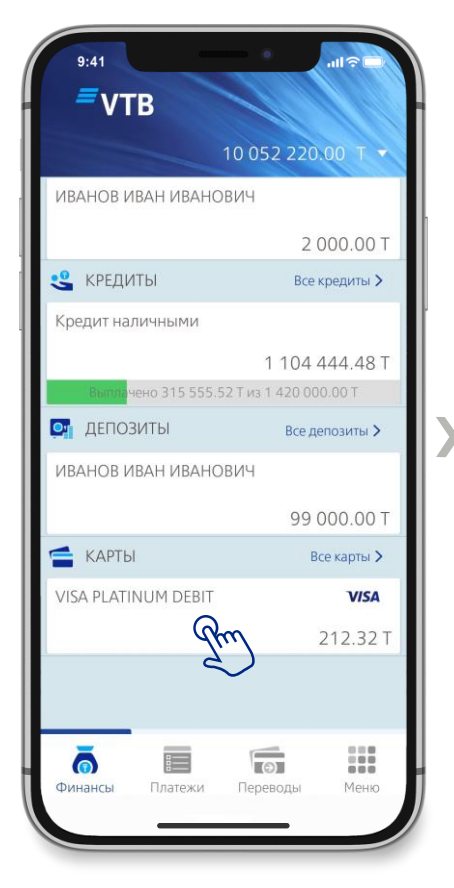

В разделе «Финансы», выберите необходимую платежную карточку или нажмите «Все карты»

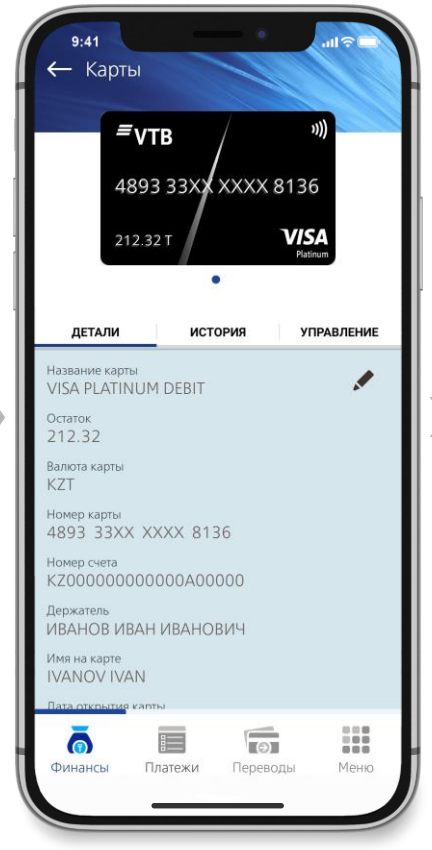

Окно содержит три вкладки: 1. Детали по платежной карточке

2. История В истории можно сформировать выписку по платежной карточке

 $\sqrt{2}$ 

Переводы

 $9:41$ 

 $\leftarrow$  Карты

ДЕТАЛИ

 $=$  VTB

212.32T

Операция в терминале. Перевод

Операция в терминале. Перевод

Операция в терминале. Перевод

**i** 

Платежи

собственных средств

собственных средств

собственных средств

Исходящие

Входящие

 $\bullet$ 

Финансы

4893 33XX XXXX 8136

 $\bullet$ 

ИСТОРИЯ

■ 01.10.2020 - ■ 15.01.2021 ×

**VISA** 

**УПРАВЛЕНИЕ** 

Y

30.11.2020

30.11.2020

30.11.2020

 $\sim$ 

H

Меню

 $-200.00 \text{ t}$ 

 $+577.32$  T

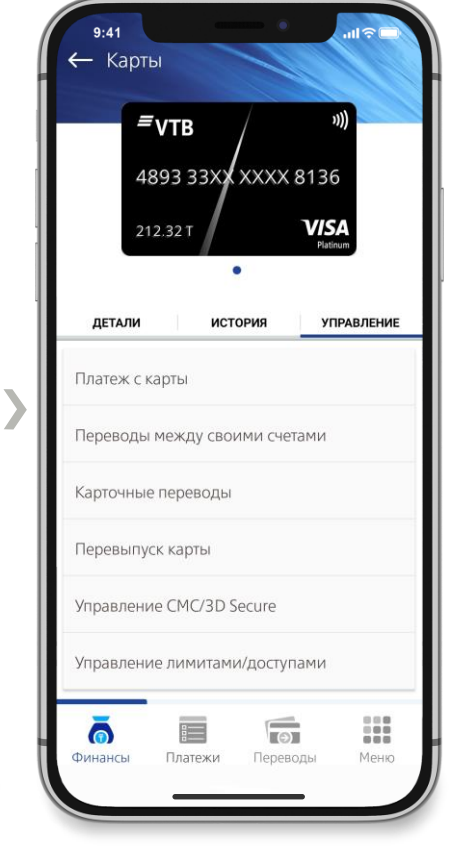

3. Управление В управлении доступны платежи и переводы с платежной карточки, перевыпуск, управление услугами, лимитами и доступами

#### **РАЗДЕЛ «ФИНАНСЫ»/КАРТЫ УПРАВЛЕНИЕ УСЛУГАМИ**

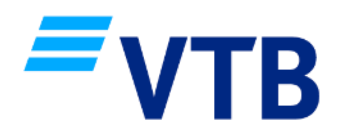

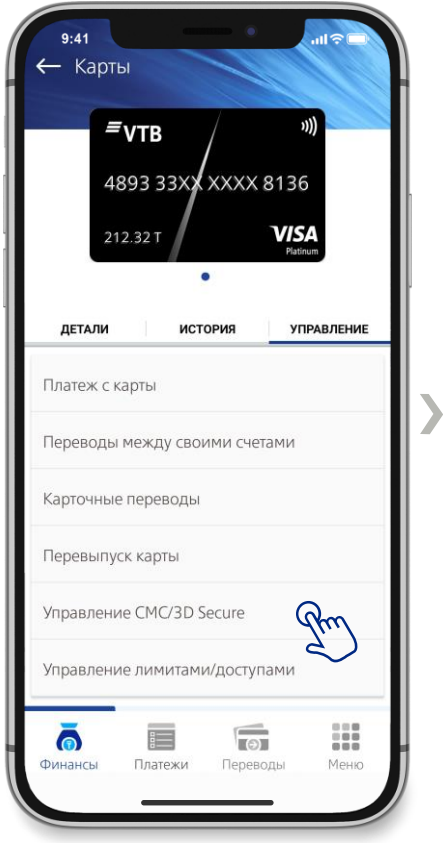

В разделе «Финансы/Карты», на вкладке «Управление», выберите пункт меню «Управление СМС/3D Secure»

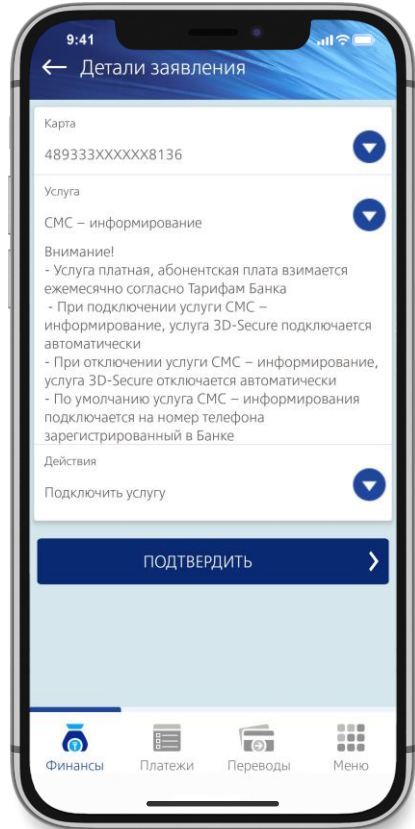

Заполните поля, выберете вид услуги: 1. «СМС-информирование»

← Детали заявления Kapta G AR9333XXXXXX8136 Услуга  $\blacktriangledown$ 3D Secure Внимание - Услуга бесплатная, абонентская плата не взимается - По умолчанию услуга 3D-Secure подключается на номер телефона зарегистрированный в Банке Действия  $\overline{\phantom{a}}$ Подключить услугу  $\overline{\phantom{0}}$ ПОДТВЕРДИТЬ  $\sqrt{2}$ 8  $\equiv$  $\bullet$ Финансы Платежи Переводы Mouin

2. «3D-Secure», выберете действие: «Подключить услугу» или «Изменить номер», нажмите кнопку «Подтвердить»

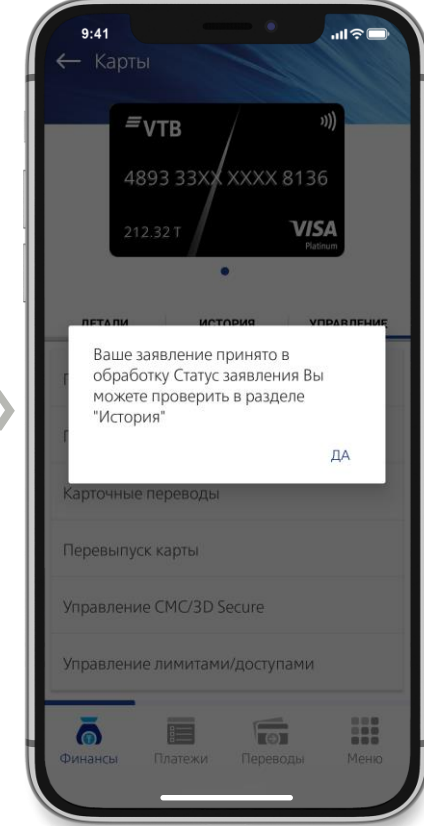

После ввода кода подтверждения, заявление будет принято в обработку. Статус заявления Вы можете проверить в разделе «Меню/Заявления» на вкладке «История»

#### **РАЗДЕЛ «ФИНАНСЫ»/КАРТЫ УПРАВЛЕНИЕ ЛИМИТАМИ/ДОСТУПАМИ**

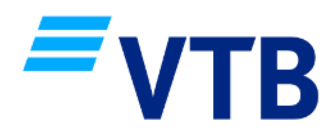

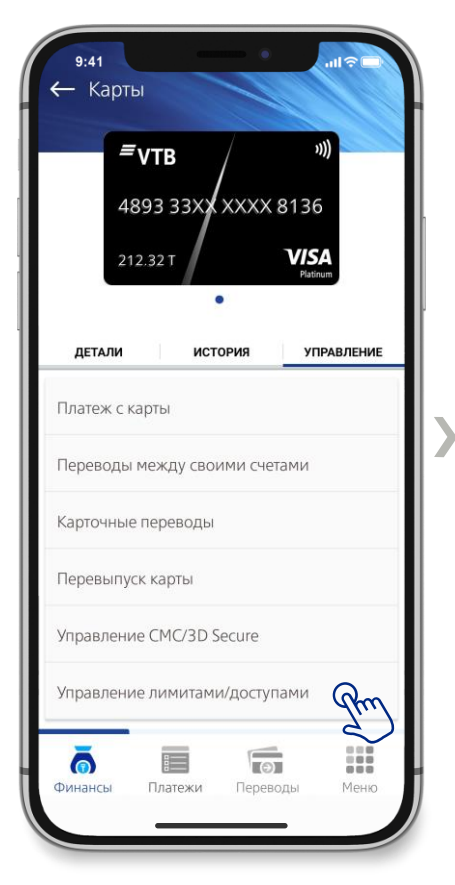

В разделе «Финансы/Карты», на вкладке «Управление», выберите пункт меню «Управление лимитами/доступами»

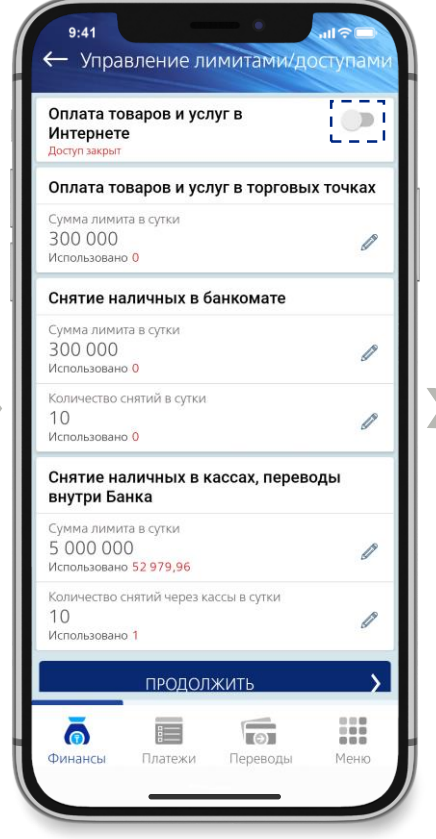

Вы можете открыть доступ для оплаты товаров и услуг в Интернете, а также изменить суммы/количество лимитов на операции по карте

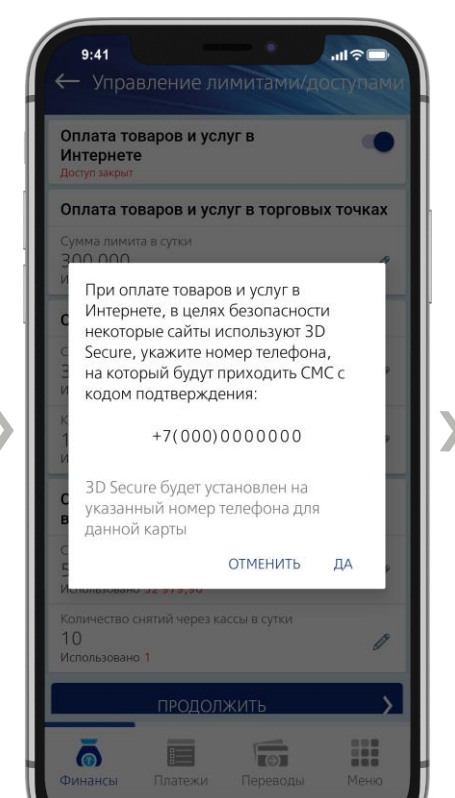

При открытии доступа на оплату товаров и услуг в Интернете, введите номер телефона, на который будут приходить СМС с кодом подтверждения

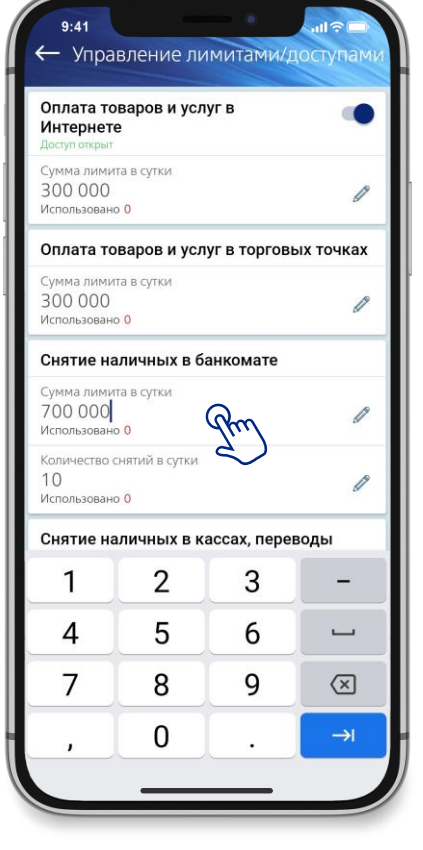

Меняйте лимиты на Ваше усмотрение, после завершения работ по изменению лимитов, нажмите кнопку «Продолжить» и введите код подтверждения из СМС

#### **РАЗДЕЛ «ПЛАТЕЖИ» ОПЛАТА УСЛУГ**

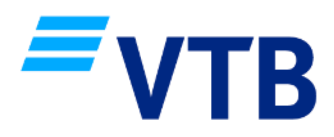

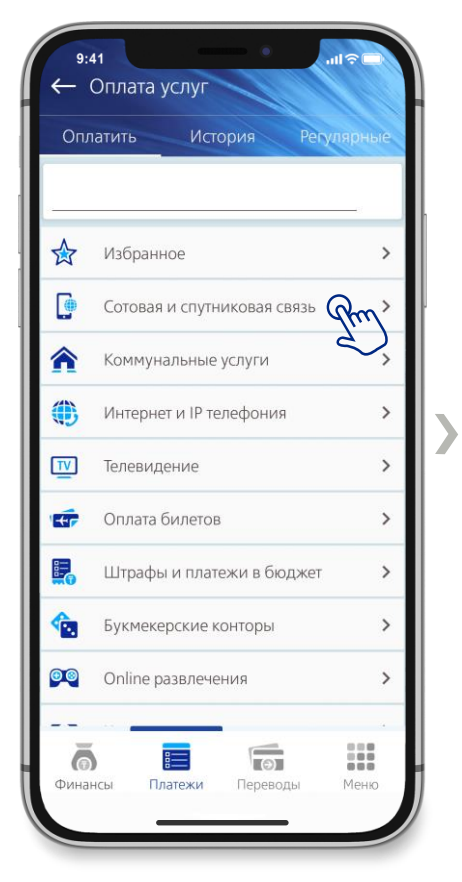

В разделе «Платежи», выберите необходимую категорию услуг или воспользуйтесь поиском

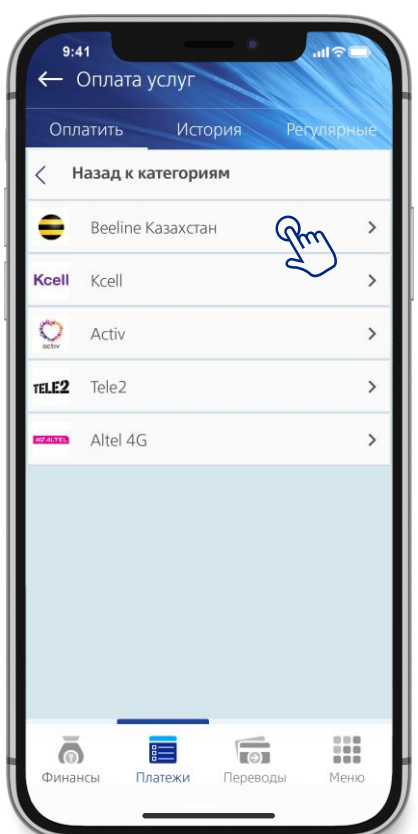

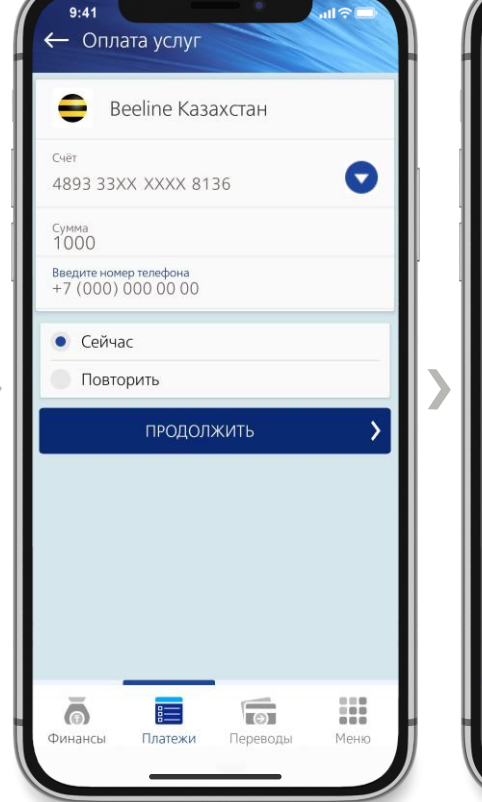

Выберите услугу Заполните все поля, нажмите «Продолжить»

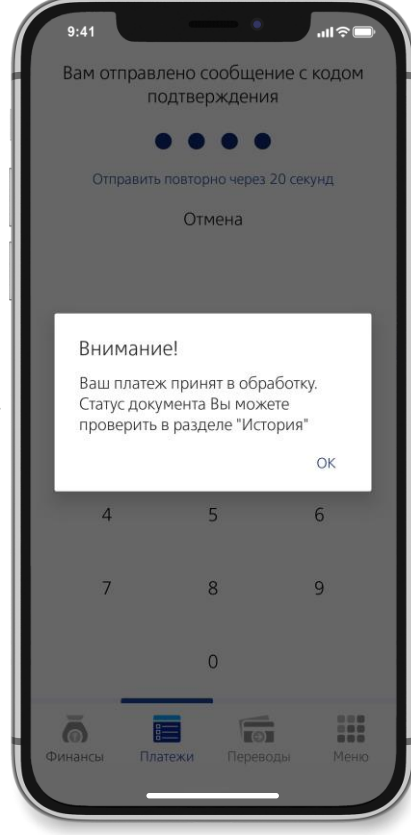

После ввода кода подтверждения, платеж будет принят в обработку. Статус платежа Вы можете проверить в разделе «История»

#### **РАЗДЕЛ «ПЕРЕВОДЫ» ВИДЫ ПЕРЕВОДОВ**

В разделе «Переводы» доступны следующие виды переводов:

#### 1. Избранные переводы

ранее совершенные переводы, которые были добавлены в список избранных

#### 2. Переводы между своими счетами (стр. 16)

внутрибанковский перевод между разными счетами/картами/депозитами в любой валюте

#### 3. Карточные переводы (стр. 17-20)

- внутрибанковские переводы между карточками ВТБ (Казахстан) разных клиентов

- межбанковские переводы между карточками любых банков - на текущий момент переводы доступны только между карточками МИР

#### 4. Конвертация (стр. 21)

покупка и продажа валюты (операция доступна с 9:00 до 17:00, в рабочие дни, доступные валюты: тенге и российский рубль)

#### 5. Межбанковские переводы\* (стр. 22-28)

- переводы в другие банки Казахстана (в тенге);

- переводы в другие банки Казахстана, в т.ч. зарубежные банки (в иностранной валюте), на текущий момент переводы доступны только в российских рублях

\* переводы отправленные в рабочий день с 9:00 часов до 19:00 часов по времени г. Астана проводятся Банком текущим днем, после 19:00 часов по времени г. Астана проводятся Банком на следующий рабочий день

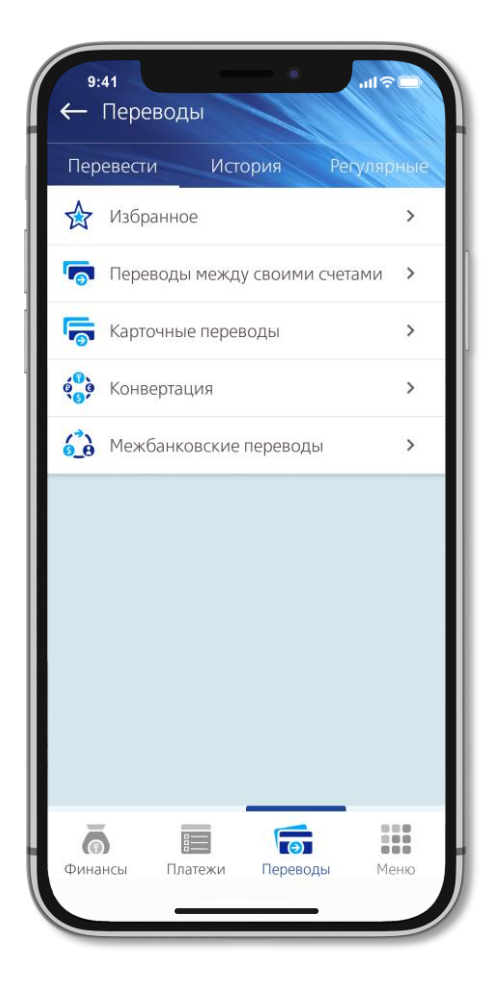

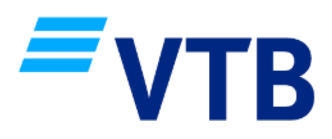

#### **РАЗДЕЛ «ПЕРЕВОДЫ» ПЕРЕВОДЫ МЕЖДУ СВОИМИ СЧЕТАМИ**

Счет отправителя

Счет получателя

• Сейчас

 $\bar{\odot}$ 

Финансы

Сумма

1000

KZ000000000000B00000

KZ000000000000A00000

Повторить

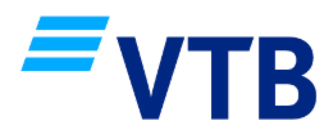

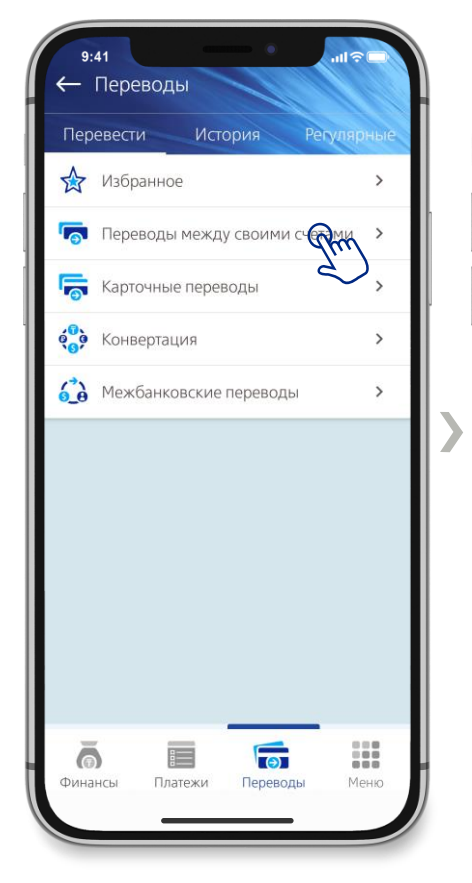

В разделе «Переводы», выберите «Переводы между своими счетами»

Заполните все поля, нажмите «Перевод»

三

Платежи

 $\sqrt{2}$ 

Переводы

• Переводы между своими счета

ПЕРЕВОД

 $\bullet$ 

 $\blacktriangledown$ 

 $\rightarrow$ 

H

Меню

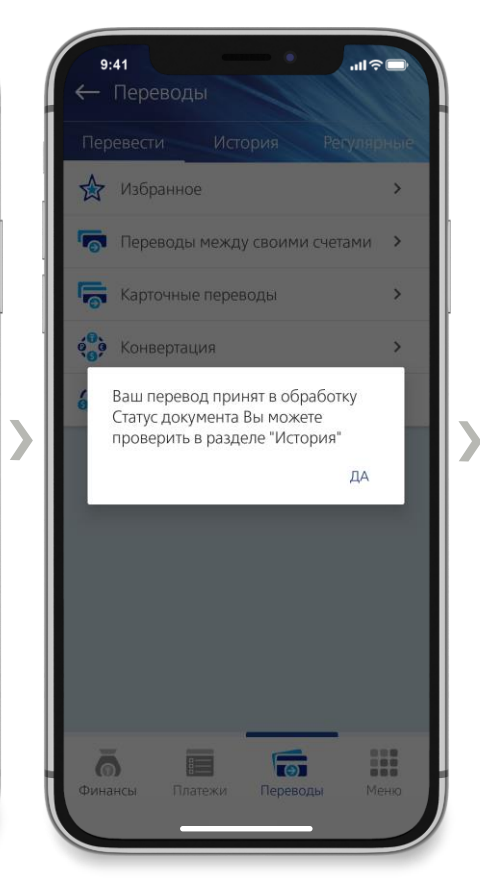

После ввода кода подтверждения, перевод будет принят в обработку. Статус перевода Вы можете проверить в разделе «История»

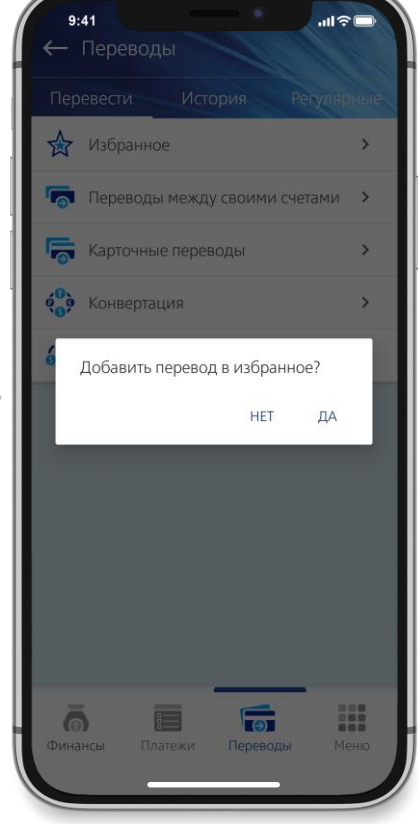

Вы можете сохранить перевод в «Избранное»

#### **РАЗДЕЛ «ПЕРЕВОДЫ» ПЕРЕВОДЫ МЕЖДУ КАРТАМИ ВТБ**

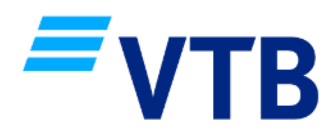

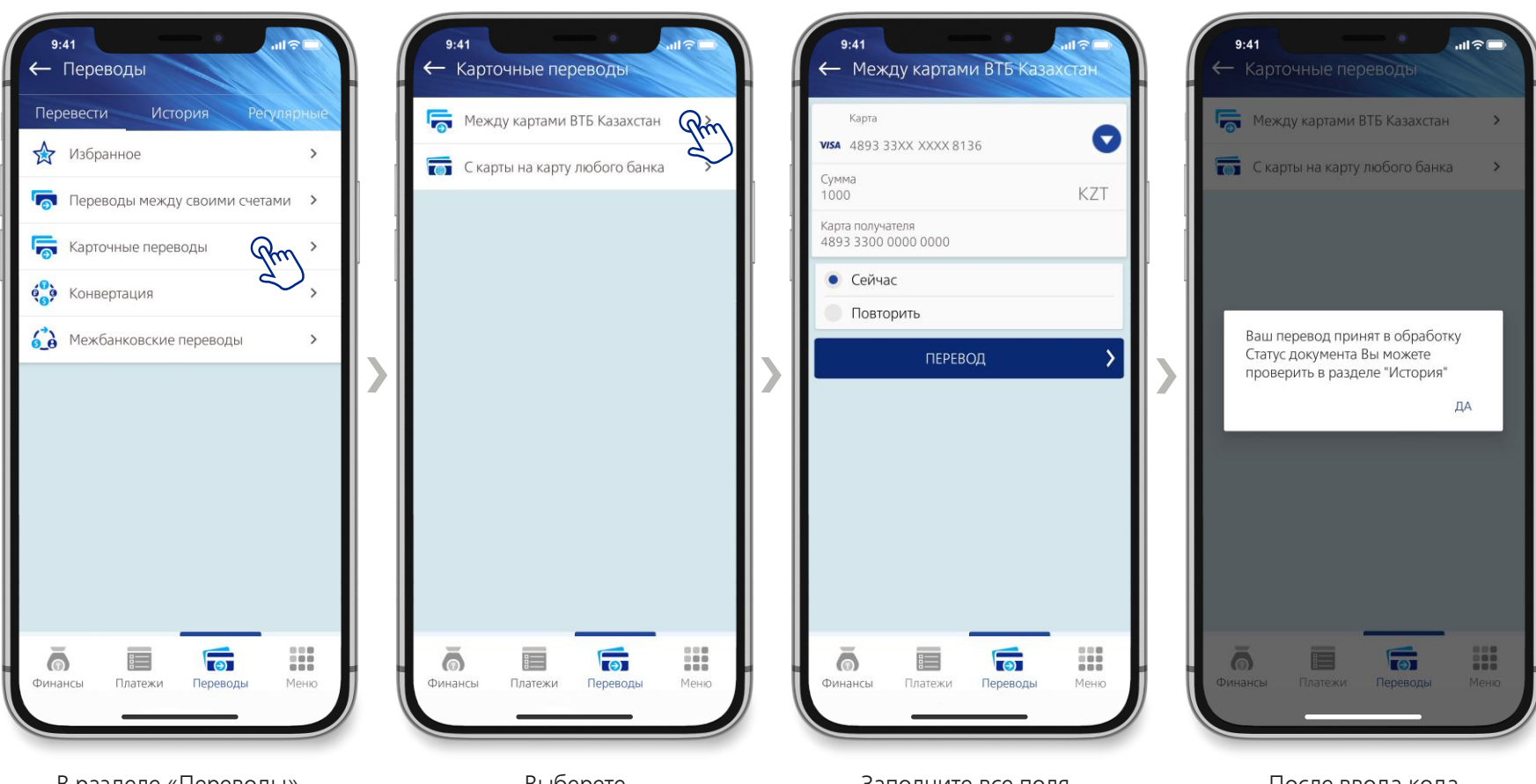

В разделе «Переводы», выберите «Карточные переводы»

Выберете «Между картами ВТБ Казахстан»

Заполните все поля, нажмите «Перевод»

После ввода кода подтверждения, перевод будет принят в обработку. Статус перевода Вы можете проверить в разделе «История»

### **РАЗДЕЛ «ПЕРЕВОДЫ» ПЕРЕВОДЫ МЕЖДУ КАРТАМИ ЛЮБЫХ БАНКОВ**

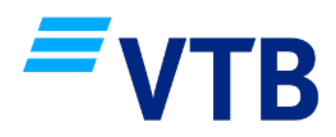

**1 2 3**

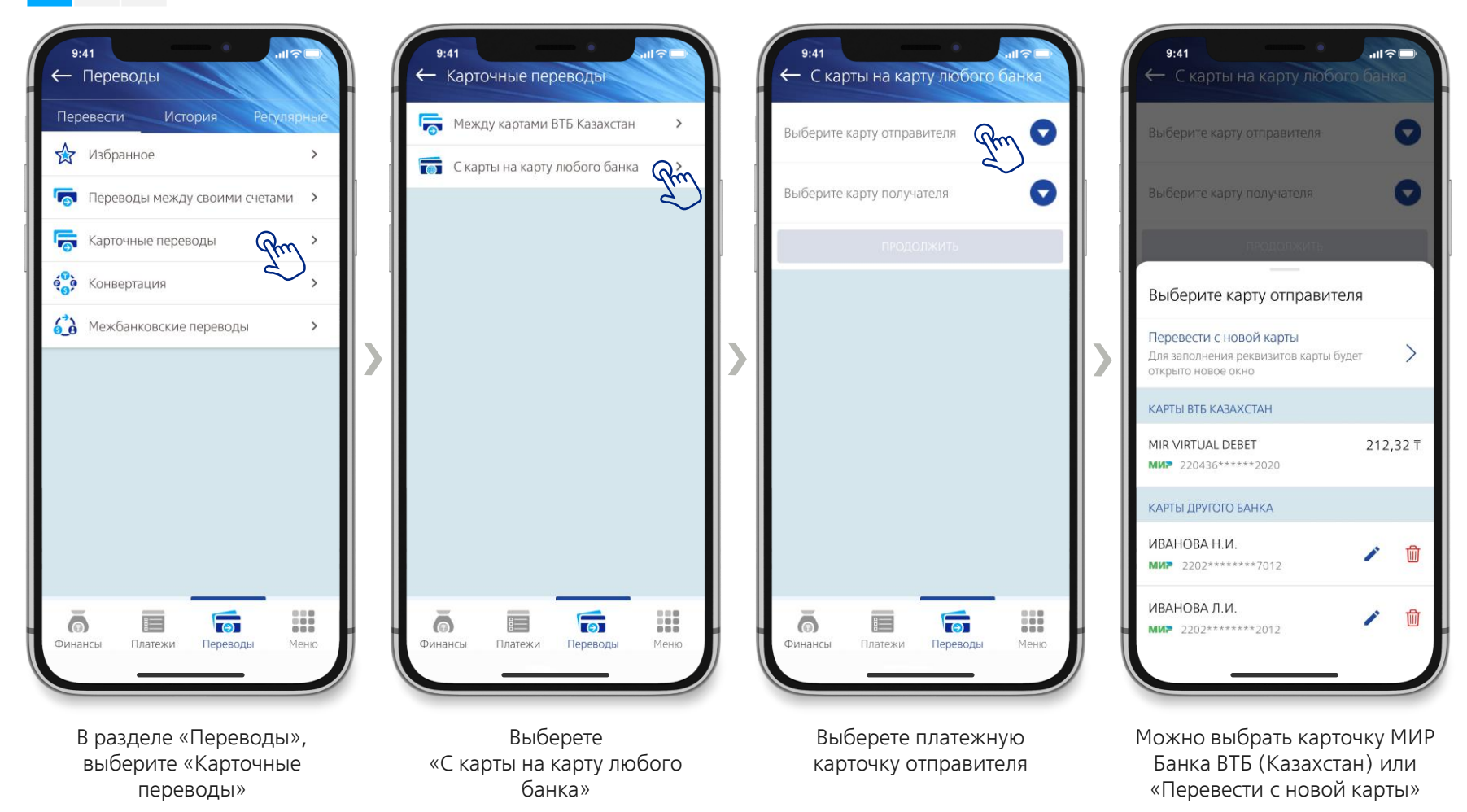

### **РАЗДЕЛ «ПЕРЕВОДЫ» ПЕРЕВОДЫ МЕЖДУ КАРТАМИ ЛЮБЫХ БАНКОВ**

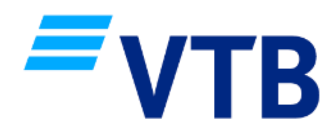

**1 2 3**

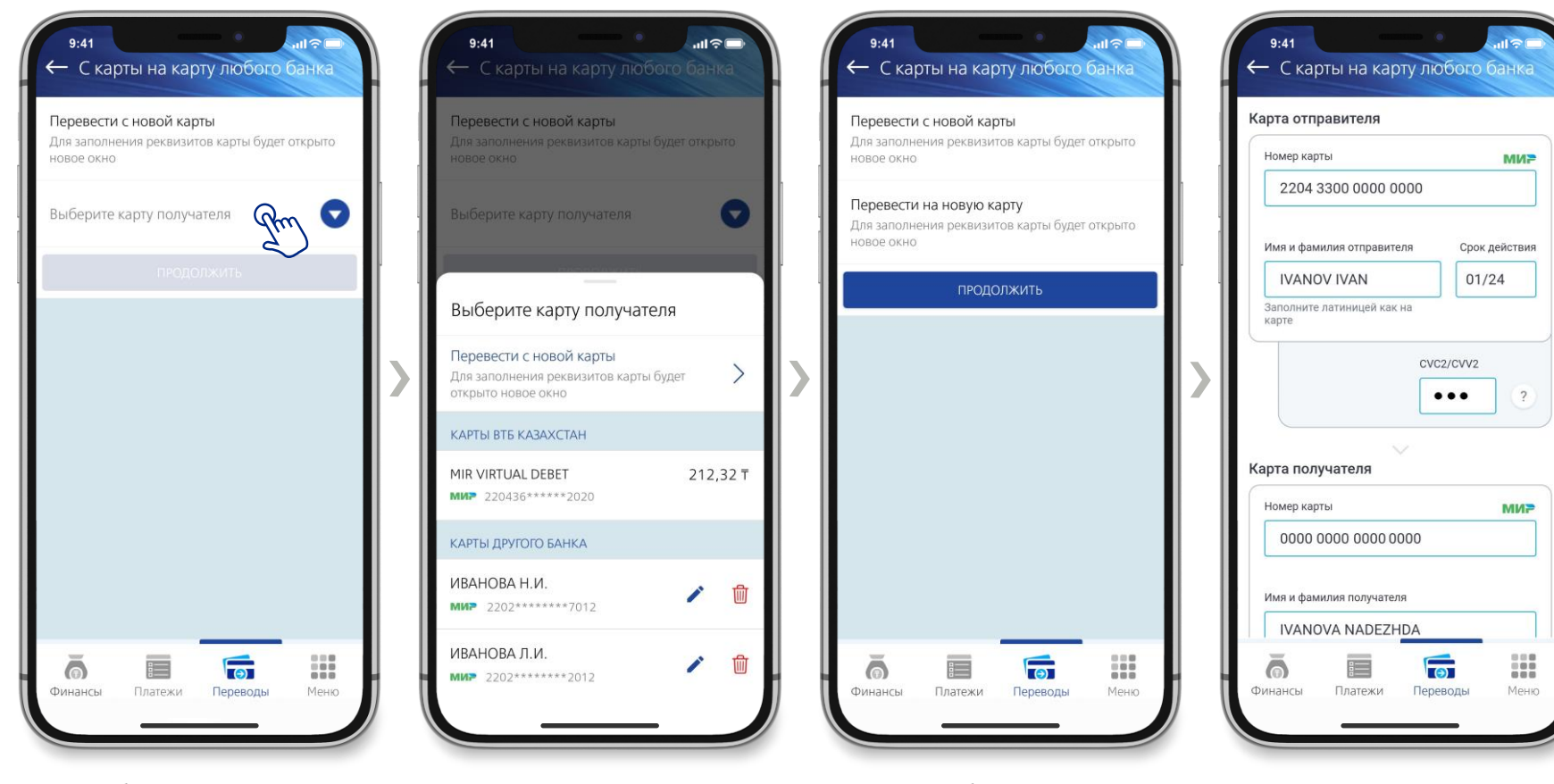

Выберите платежную карточку получателя

Отправить перевод можно на любую (новую или ранее сохраненную) платежную карточку МИР иностранных банков

После выбора платежных карточек отправителя и получателя, нажмите «Продолжить»

Заполните данные платежной карточки МИР отправителя:

- Номер карточки;
- ФИО владельца;
- Срок действия;
- CVC/CVV2

### **РАЗДЕЛ «ПЕРЕВОДЫ» ПЕРЕВОДЫ МЕЖДУ КАРТАМИ ЛЮБЫХ БАНКОВ**

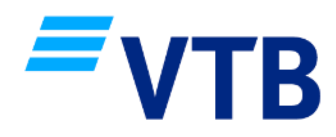

#### **1 2 3**

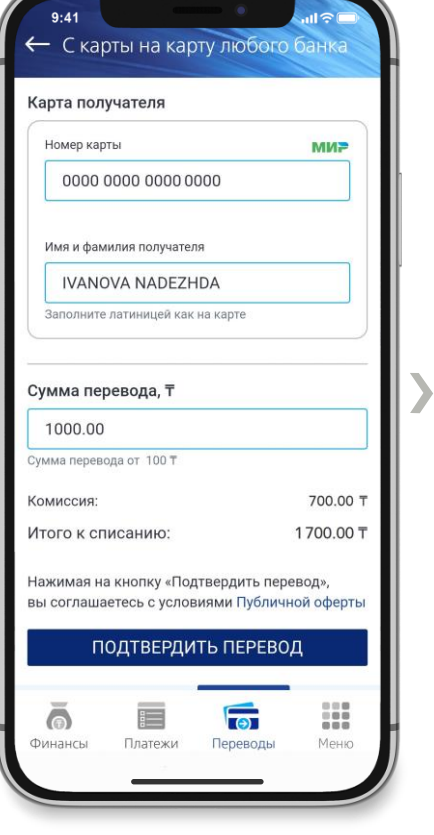

Заполните данные платежной карточки МИР получателя:

- Номер карточки;
- ФИО владельца;

Укажите сумму перевода и подтвердите перевод

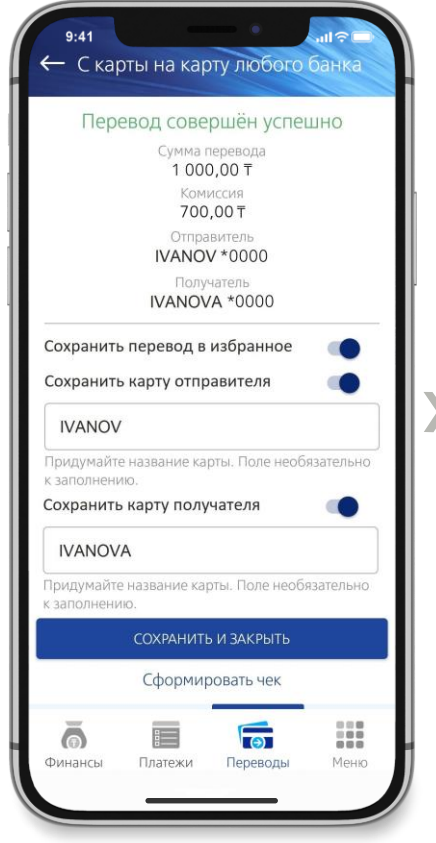

Если перевод прошел успешно, Вы можете добавить его в избранное, сохранить карточки отправителя и получателя, сформировать чек

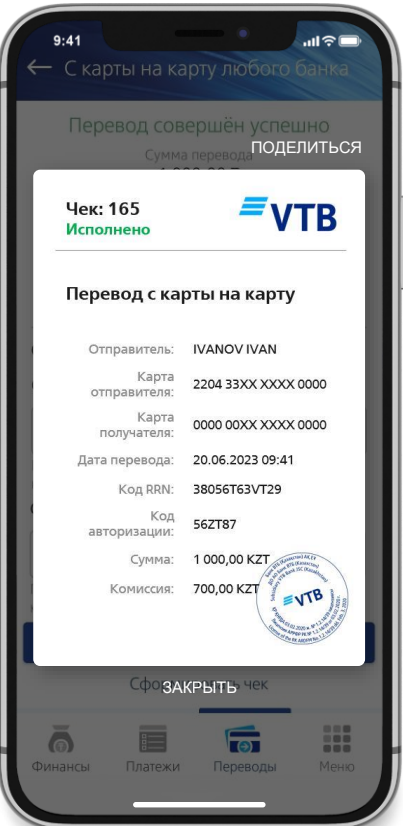

Чеком можно поделиться через мессенджеры или почту, чек хранится в Истории переводов

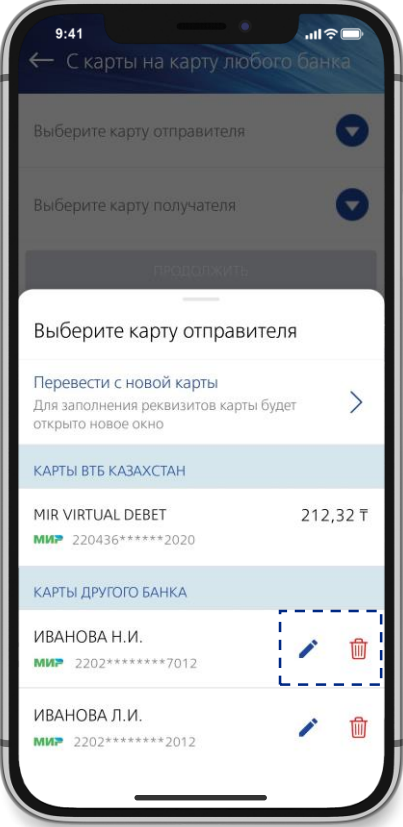

Сохраненные платежные карточки других банков можно переименовать в любой момент или удалить

#### **РАЗДЕЛ «ПЕРЕВОДЫ» КОНВЕРТАЦИЯ**

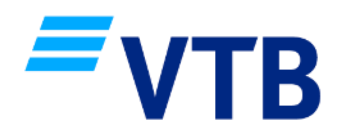

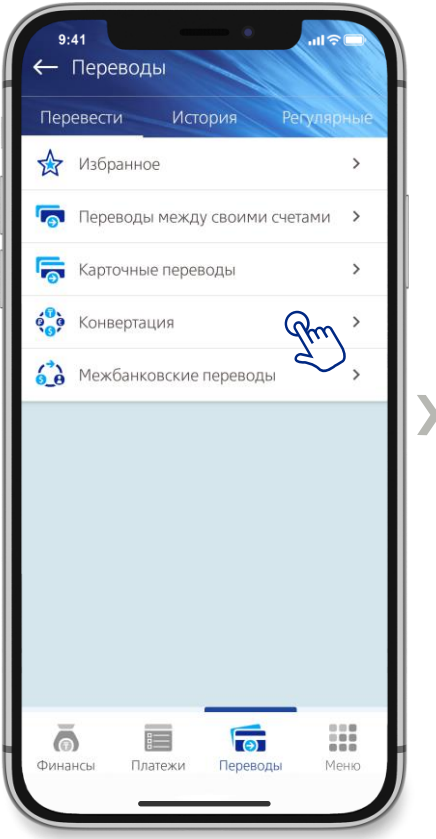

В разделе «Переводы», выберите «Конвертация» Услуга доступна с 9:00-17:00 по времени г. Астана

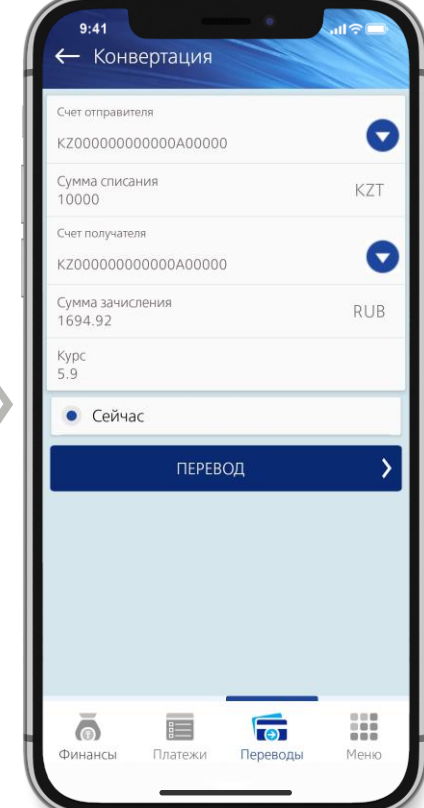

Заполните все поля, нажмите «Перевод»

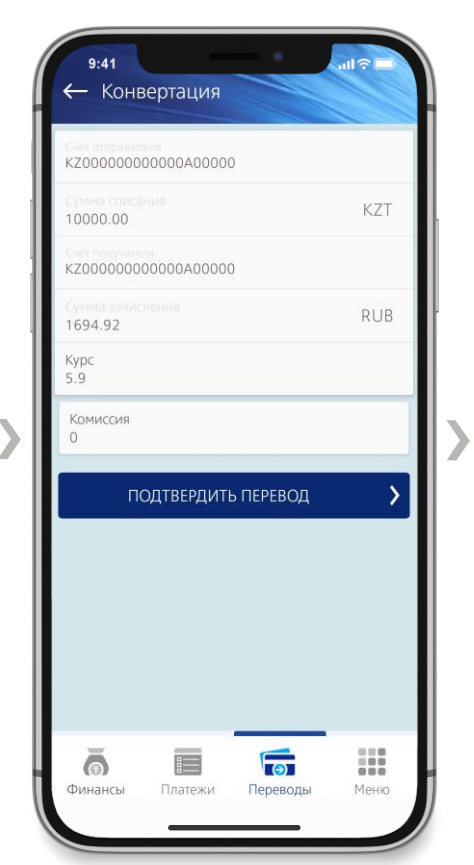

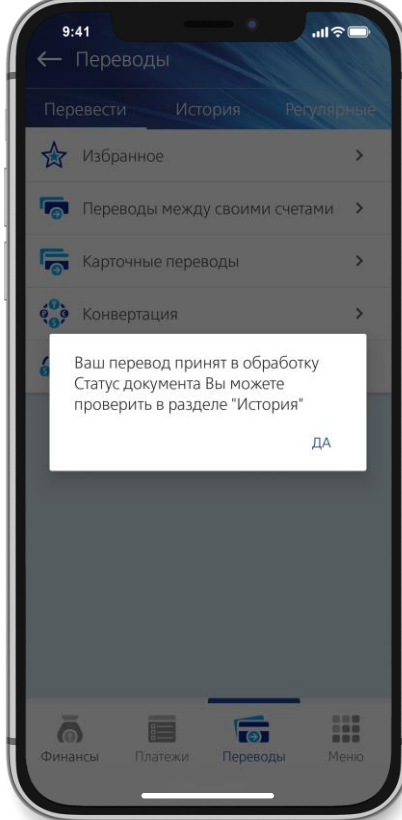

Подтвердите перевод После ввода кода подтверждения, перевод будет принят в обработку. Статус перевода Вы можете проверить в разделе «История»

### **РАЗДЕЛ «ПЕРЕВОДЫ» МЕЖБАНКОВСКИЕ ПЕРЕВОДЫ В ТЕНГЕ**

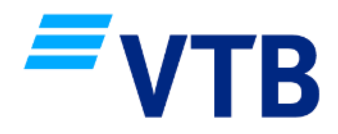

**1 2 3**

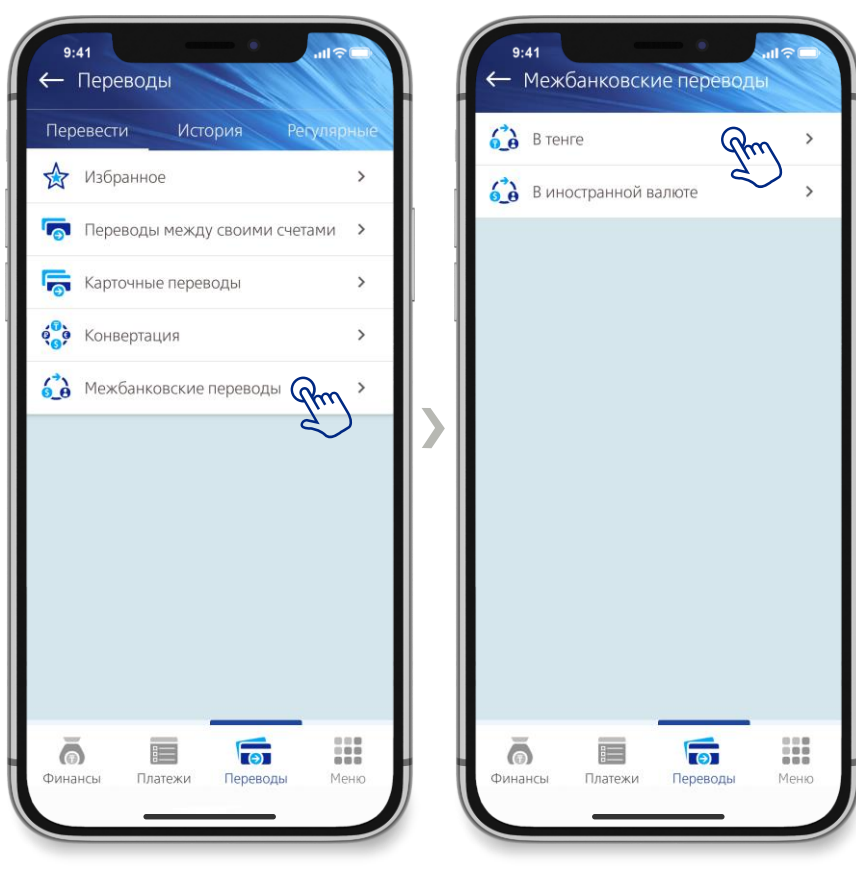

В разделе «Переводы», выберите «Межбанковские переводы»

Выберете «В тенге»

### **РАЗДЕЛ «ПЕРЕВОДЫ» МЕЖБАНКОВСКИЕ ПЕРЕВОДЫ В ТЕНГЕ**

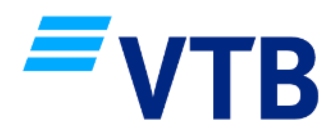

Выберите текущий счет (в тенге) ВТБ Казахстан, откуда делаете перевод, укажите сумму перевода

**1 2 3**

Укажите счет получателя перевода (IBAN), выберите кем является получатель, физ.лицо / юр.лицо, резидент / нерезидент

Укажите БИН/ИИН получателя перевода, ФИО получателя или наименование организации, КБЕ заполнится автоматически

Укажите назначение, например «Перевод собственных средств в другой банк» или «Материальная помощь», зависит от целей перевода

Из списка выберите необходимый БИК Банка получателя, наименование Банка заполняется автоматически

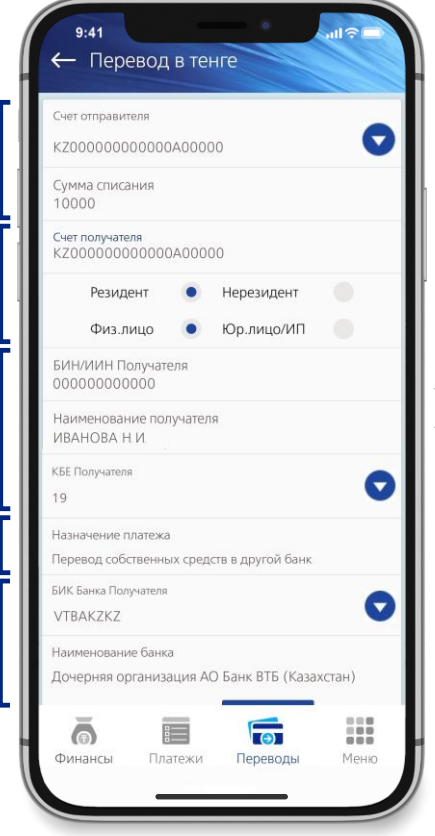

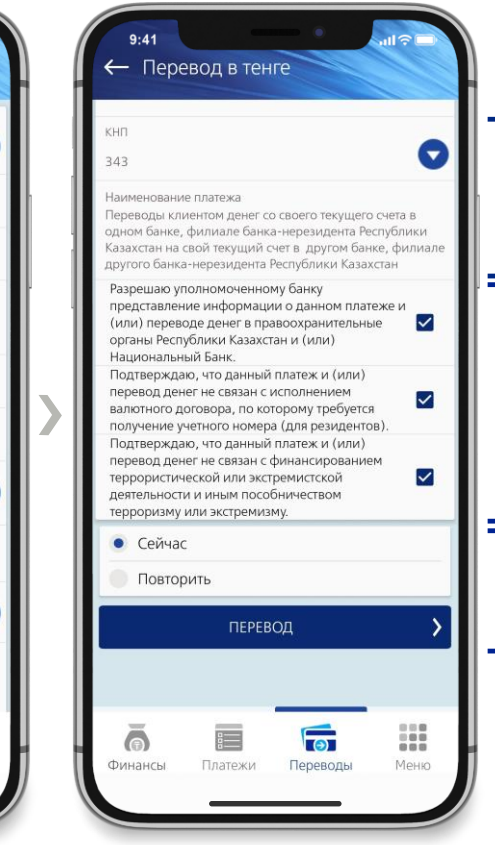

Укажите КНП (код назначения платежа), например для перевода на свой счет в другом банке используется 343 КНП (перевод собственных средств), если перевод отправляется третьему лицу на счет в другом банке, необходимо указать 119 КНП (материальная помощь)

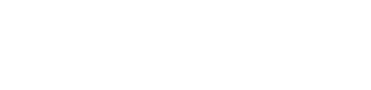

Примите все соглашения

Вы можете выполнить перевод сейчас или создать регулярный перевод по графику, далее нажмите «Перевод»

Комиссия за перевод 250 KZT независимо от суммы перевода

#### **КНП**

Переводы можно осуществлять на любые другие БВУ Казахстана и различные цели (необходимо корректно выбрать КНП, в зависимости от целей перевода), например оплата за товары и услуги (710), благотворительность (119), погашения займов в других банках (421 или 423), платежи по лизингу (855), получателем может быть как физическое, так и юр. лицо

 $\overline{3}$ 

4

5

2

1

#### 6 **Поддержка**

Если у Вас возникли трудности с переводом, Вы всегда сможете обратиться в круглосуточную группу поддержки пользователей онлайн банкинга по указанным контактам на стр. 43

6

7

 $\lceil 8 \rceil$ 

#### **РАЗДЕЛ «ПЕРЕВОДЫ» МЕЖБАНКОВСКИЕ ПЕРЕВОДЫ В ТЕНГЕ**

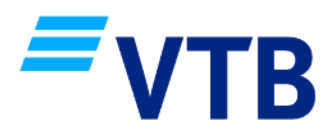

**1 2 3**

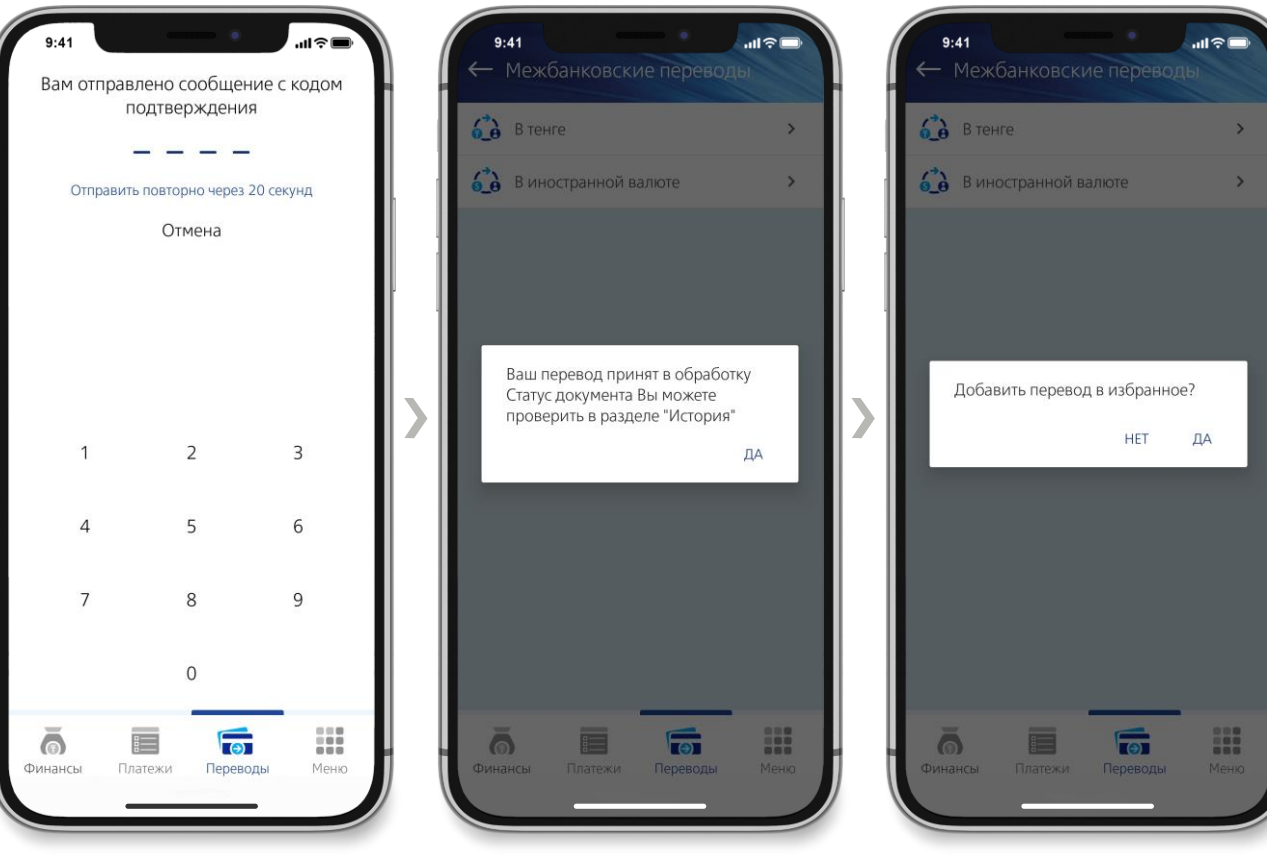

Введите код подтверждения После ввода кода подтверждения, перевод будет принят в обработку. Статус перевода Вы можете проверить в разделе «История»

Вы можете сохранить перевод в «Избранное»

### **РАЗДЕЛ «ПЕРЕВОДЫ» МЕЖБАНКОВСКИЕ ПЕРЕВОДЫ В ВАЛЮТЕ**

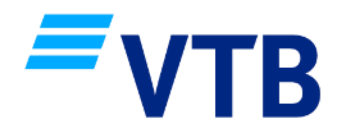

**1 2 3**

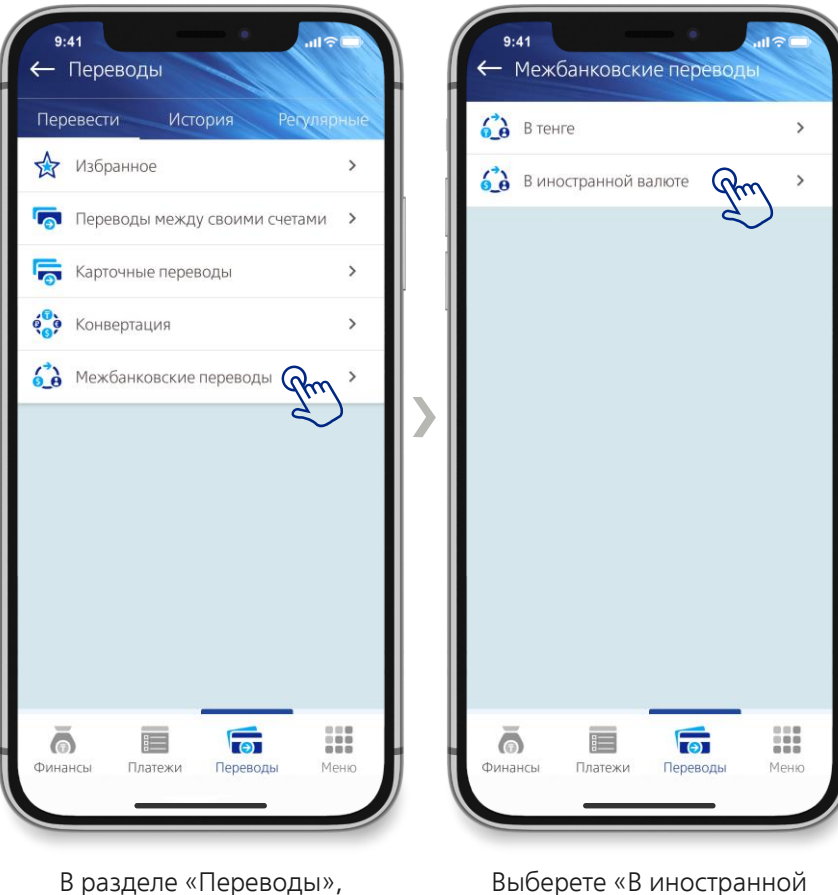

выберите «Межбанковские переводы»

валюте»

### **РАЗДЕЛ «ПЕРЕВОДЫ» МЕЖБАНКОВСКИЕ ПЕРЕВОДЫ В ВАЛЮТЕ**

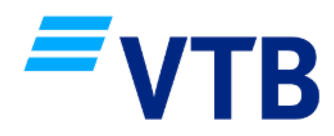

Выберите текущий счет (валютный) ВТБ Казахстан, откуда делаете перевод, укажите сумму перевода

**1 2 3**

Укажите ФИО получателя перевода или наименование организации, БИН/ИИН получателя, КБЕ получателя (от 11 до 29)

Укажите код страны получателя перевода, название страны заполнится автоматически

> Укажите счет получателя перевода (IBAN)

Укажите город получателя перевода и адрес прописки (проживания) / местонахождения организации

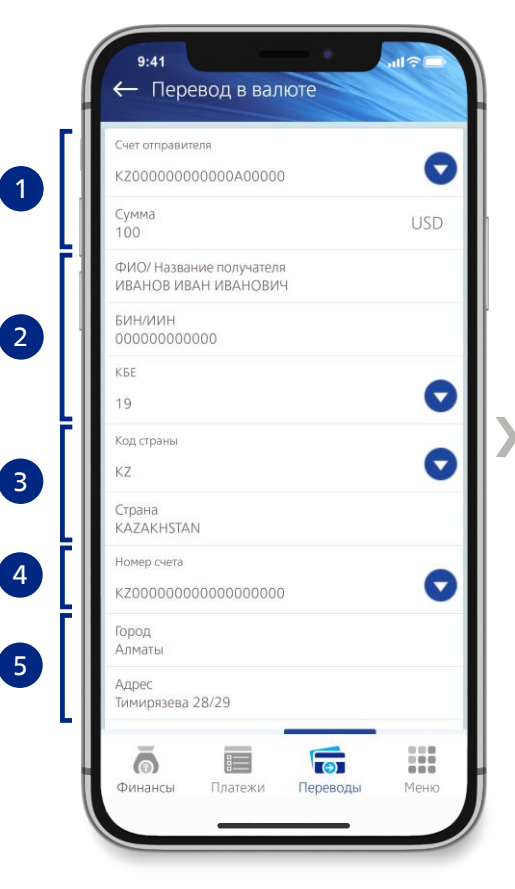

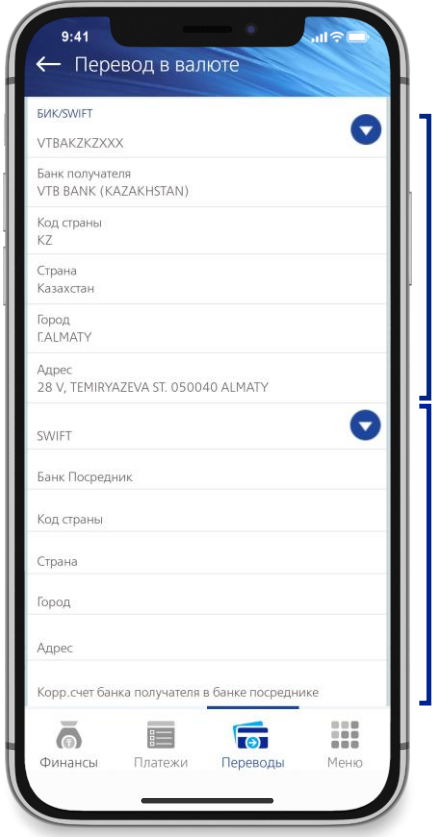

Укажите БИК/SWIFT банка получателя перевода, все остальные поля: название банка, код страны, название страны, город, адрес банка - заполняются автоматически

Укажите БИК/SWIFT банка посредника и корреспондентский счет банка получателя в банке посреднике (при наличии, согласно реквизитов), все остальные поля: название банка, код страны, название страны, город, адрес банка - заполняются автоматически

#### **Код VO**

Для отправки перевода в российских рублях, необходимо заполнить дополнительное поле – код VO (код вида операции), состоящий из 5 цифр который соответствует наименованию вида операции, указанному в приложении 1 к Инструкции Банка России от 16.08.2017 № 181-И, подробное описание на стр. 28

#### 8 **Поддержка**

Если у Вас возникли трудности с переводом, Вы всегда сможете обратиться в круглосуточную группу поддержки пользователей онлайн банкинга по указанным контактам на стр. 43

6

7

### **РАЗДЕЛ «ПЕРЕВОДЫ» МЕЖБАНКОВСКИЕ ПЕРЕВОДЫ В ВАЛЮТЕ**

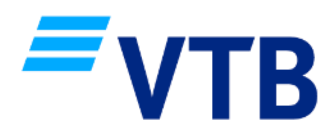

**1 2 3**

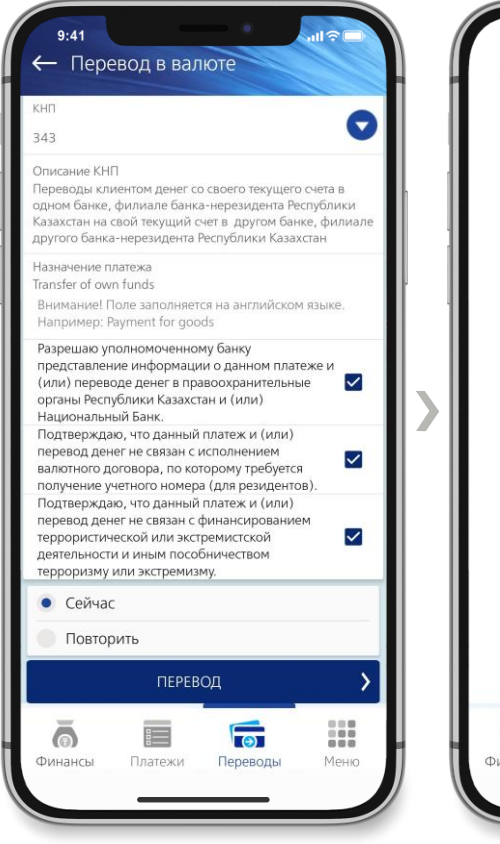

Укажите КНП, назначение перевода, примите все соглашения и нажмите «Перевод»

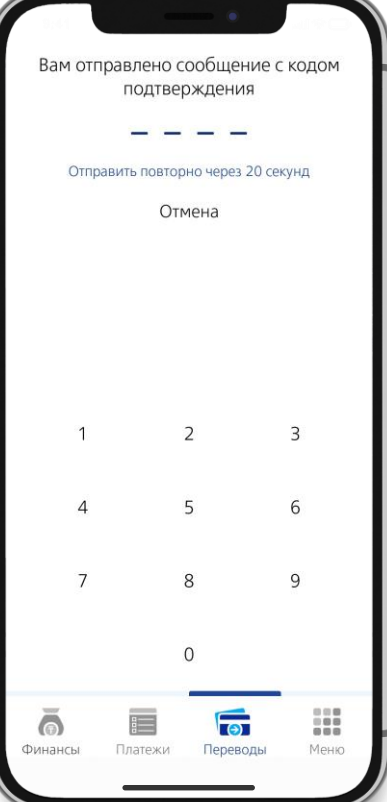

Введите код подтверждения После ввода кода подтверждения, перевод будет принят в обработку. Статус перевода Вы можете проверить в разделе «История»

 $\sqrt{a}$ 

 $9:41$ 

 $6a$  B Tehre

← Межбанковские переводь

Ваш перевод принят в обработку

Статус документа Вы можете

проверить в разделе "История"

 $\mathbf{S}$  В иностранной валюте

 $\blacksquare$ 

 $\mathbf{x}$ 

ДА

H

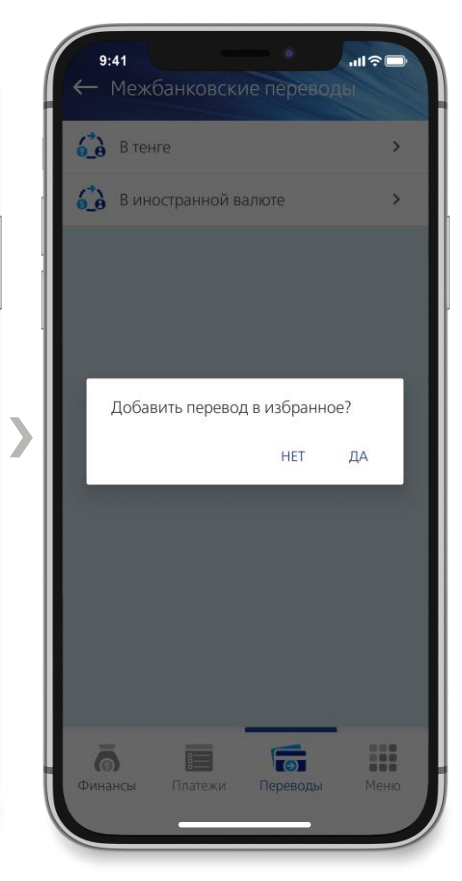

Вы можете сохранить перевод в «Избранное»

### **В КАКИХ СЛУЧАЯХ НАДО УКАЗЫВАТЬ КОД VO (КОД ВИДА ОПЕРАЦИИ)**

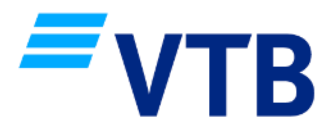

Код вида операции указываются при заполнении платежного поручения в валюте РФ, если:

- 1. плательщиком является резидент, а получателем денежных средств нерезидент;
- 2. плательщиком является резидент при осуществлении переводов на свои счета либо на счета другого резидента, открытые в банке-нерезиденте;
- 3. плательщиком является нерезидент;
- 4. плательщиком является финансовый агент (фактор)-резидент, получателем резидент (и наоборот), в случае осуществления расчетов в рамках заключенного между ними договора финансирования под уступку денежного требования (факторинга) и (или) договора о последующей уступке денежного требования.

#### Как определить какой код вида операции указать при платеже?

Перечень кодов видов валютных операций разделен на группы (условная нумерация группы определяется первыми двумя цифрами кода вида операции) в зависимости от предмета договора, на основании которого осуществляется платеж и /или экономического характера платежа: например, оплата за товары, оплата за услуги, покупка недвижимости, продажа ценных бумаг, выплата заработной платы, оплата штрафа или налога:

- 01 и 02 группы конверсионные операции резидентов и нерезидентов в безналичной форме;
- 10 и 11 группы платежи за товары с вывозом из РФ или ввозом в РФ (экспорт/ импорт товаров);
- 12 и 13 группы платежи за товары без ввоза в РФ или вывоза из РФ;
- 20 и 21 группы платежи за услуги, работы, информацию и результаты интеллектуальной деятельности, исключительные права на них, за аренду (экспорт/ импорт);
- 22 и 23 группы платежи по договорам смешанного типа;
- 30 группа платежи за недвижимое имущество;
- 32 группа платежи по договорам уступки требования и перевода долга;
- 35 группа прочие платежи, связанные с внешнеторговой деятельностью;
- 40 и 41 группы предоставление кредитов и займов;
- 42 и 43 группы возвраты кредитов и займов и процентов по ним;
- 50 группа платежи за доли, паи, вклады в имущество;
- 51 и 52 группы купля -продажа ценных бумаг;
- 55 группа исполнение обязательств по ценным бумагам;
- 56 группа платежи по операциям с производными финансовыми инструментами;
- 57 группа платежи по договорам доверительного управления имуществом;
- 58 группа платежи по договорам о брокерском обслуживании;
- 59 группа платежи по договорам об оказании клиринговых услуг;
- 60 группа переводы нерезидентов (друг другу или сам себе);
- 61 группа переводы резидентов (друг другу или сам себе);
- 70 группа неторговые операции (налоги, заработная плата, пенсия, благотворительная помощь и т. п.);
- 80 группа операции (резидентов и нерезидентов) по договорам с уполномоченным банком (по аккредитивам, кредитным договорам, оплата банковской комиссии по договору расчетно-кассового обслуживания и т.п.);
- 90 группа прочие валютные операции.

Например, если Вы отправляете перевод в российских рублях своим друзьям и близким на их счет в банке РФ, указываете код VO70090 (материальная помощь)

#### **РАЗДЕЛ «МЕНЮ» ПРОДУКТЫ БАНКА**

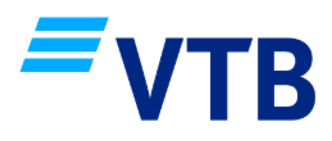

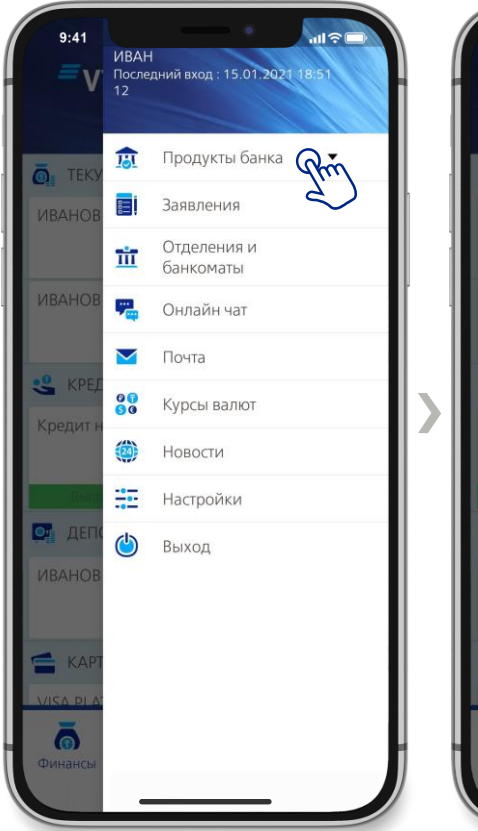

В разделе «Меню», выберете «Продукты банка»

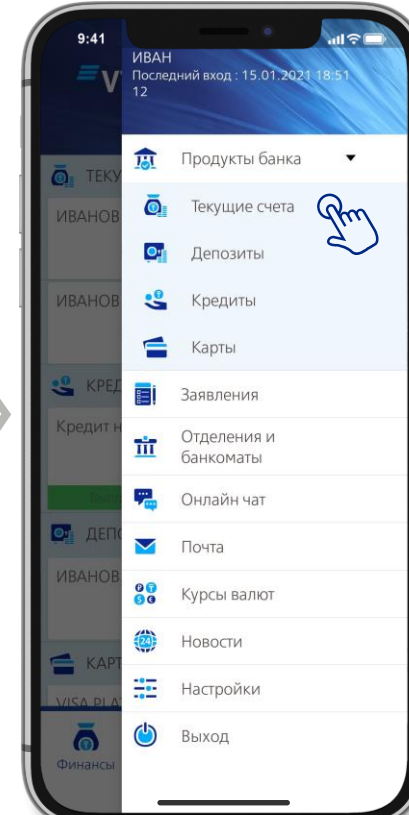

Выберете продукт

| $\bullet$            |         | 9952907.68 T |             |
|----------------------|---------|--------------|-------------|
| + Открыть счет       |         |              |             |
| ИВАНОВ ИВАН ИВАНОВИЧ |         |              |             |
| KZ000000000000A00000 |         |              |             |
|                      |         |              | 9951887.68T |
| ИВАНОВ ИВАН ИВАНОВИЧ |         |              |             |
| KZ000000000000B00000 |         |              |             |
|                      |         |              | 1020.00 T   |
| ИВАНОВ ИВАН ИВАНОВИЧ |         |              |             |
| KZ000000000000A00000 |         |              |             |
|                      |         |              | $0.00$ \$   |
| ИВАНОВ ИВАН ИВАНОВИЧ |         |              |             |
| KZ000000000000A00000 |         |              |             |
|                      |         |              | 0.00T       |
| ИВАНОВ ИВАН ИВАНОВИЧ |         |              |             |
| KZ000000000000A00000 |         |              |             |
|                      |         |              | $0.19 \in$  |
| ИВАНОВ ИВАН ИВАНОВИЧ |         |              |             |
| KZ000000000000B00000 |         |              |             |
|                      |         |              | 0.00€       |
|                      |         |              |             |
| Финансы              | Платежи | Переводы     | 自由曲<br>Меню |

При выборе любого продукта, выводится список Ваших действующих продуктов, с возможностью открытия новых

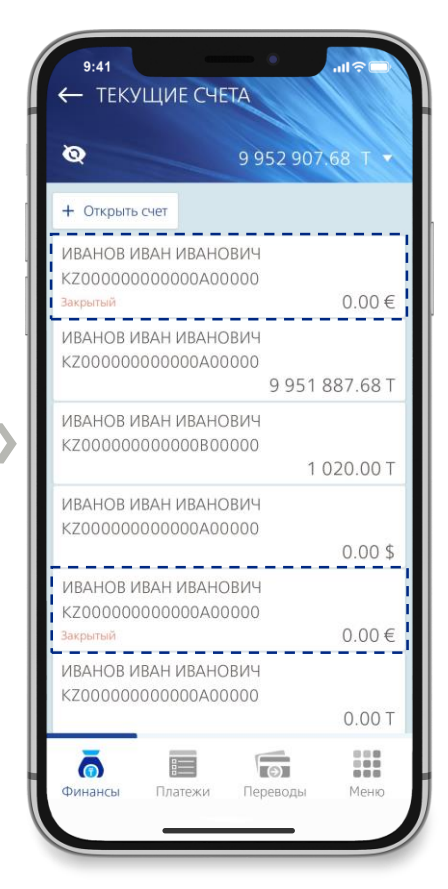

Нажатием на кнопку вверху, можно отобразить/скрыть Ваши закрытые продукты

#### **РАЗДЕЛ «МЕНЮ» ЗАЯВЛЕНИЯ**

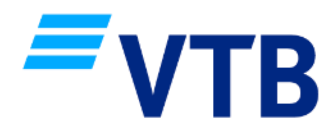

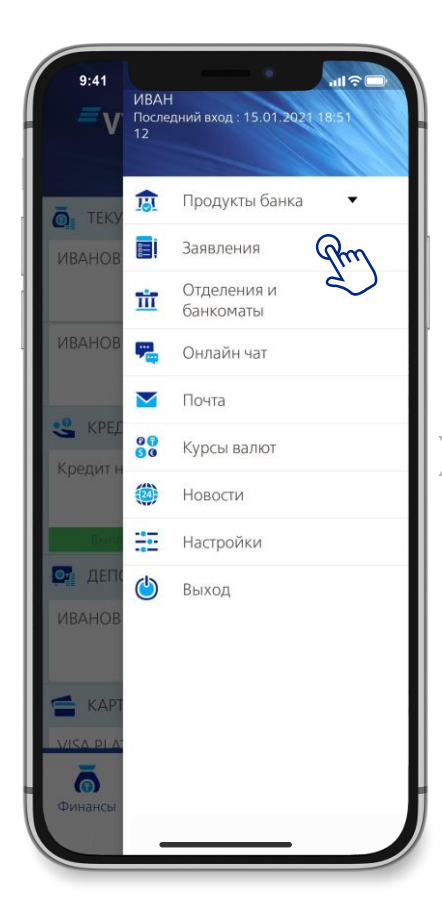

В разделе «Меню», выберете «Заявления»

На вкладке «Создание», доступны заявления на открытие текущего счета, депозита, перевыпуск карты и управление услугами по карте

 $\overline{\overline{\overline{}}}$ 

Переводы

 $9:41$ 

← Депозиты

 $\bullet$ 

∧ Карты

 $\overline{\phantom{a}}$ 

D

 $\wedge$  Счета

 $\overline{\bullet}$ 

 $\overline{\bullet}$ 

Финансы

← Заявления

Создание

Открыть депозит

Перевыпуск карты

Открыть текущий счет

 $\equiv$ 

Платежи

Управление CMC/3D Secure

История

 $\,$ 

 $\rightarrow$ 

 $\rightarrow$ 

 $\rightarrow$ 

 $\frac{1}{2}$ 

Меню

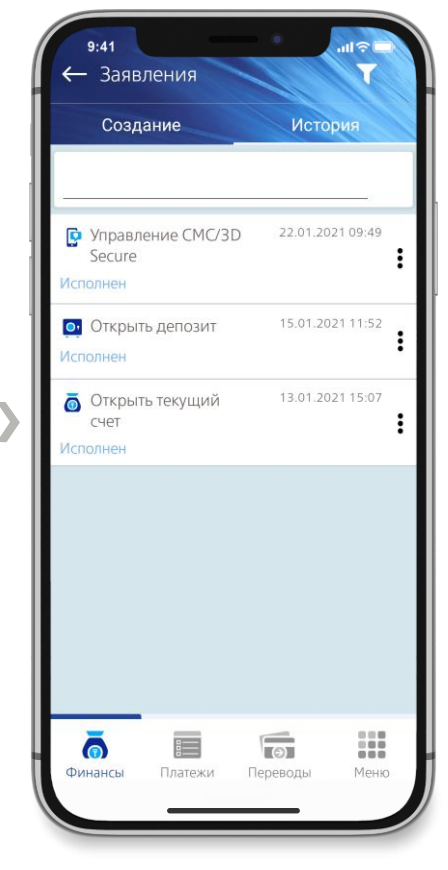

На вкладке «История», доступен список Ваших заявлений и статусы их исполнения

#### **РАЗДЕЛ «МЕНЮ»/ЗАЯВЛЕНИЯ ОТКРЫТИЕ ДЕПОЗИТА**

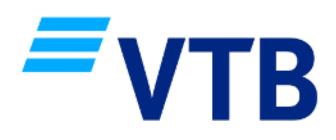

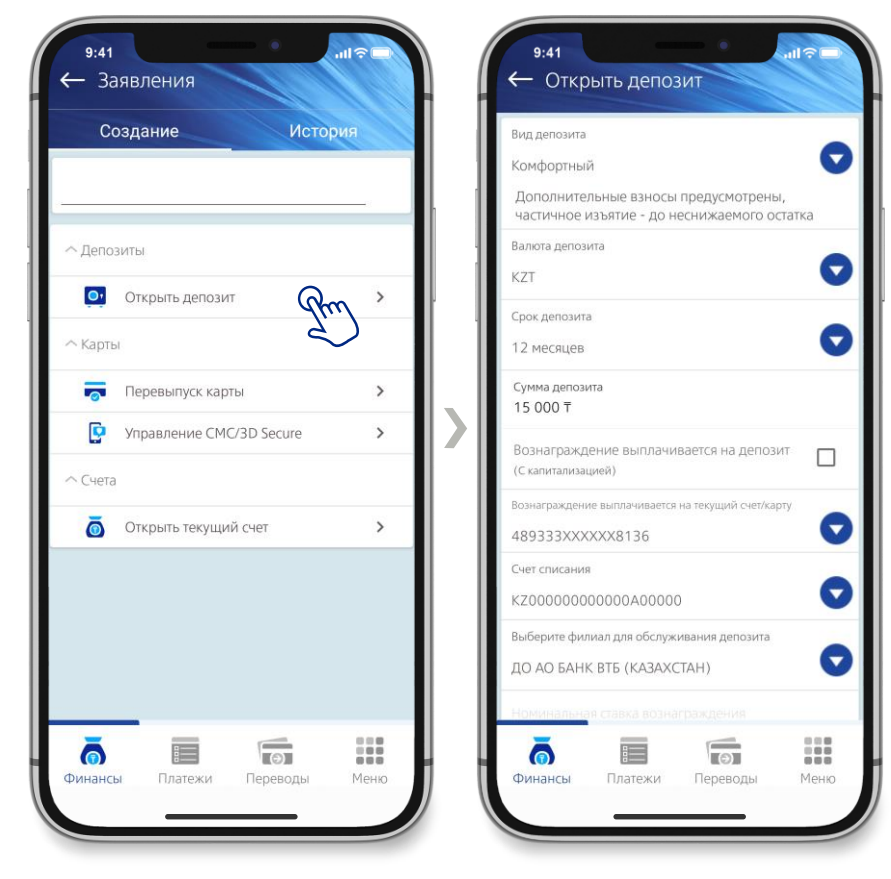

В разделе «Меню/Заявления», выберете «Открыть депозит»

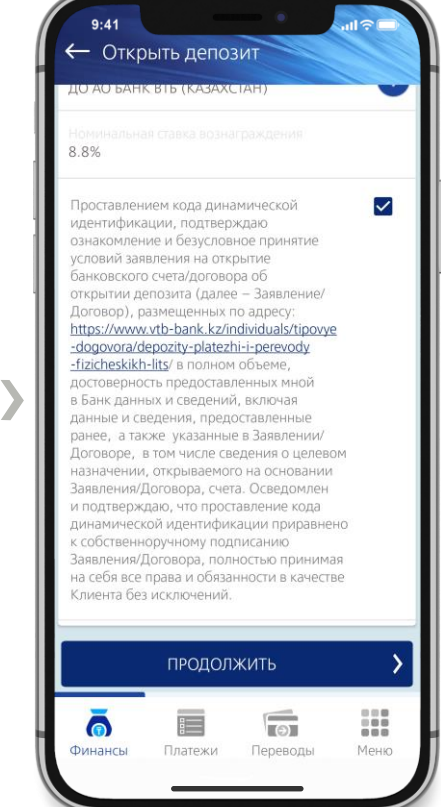

Заполните все поля Установите галочку в Соглашении, нажмите «Продолжить»

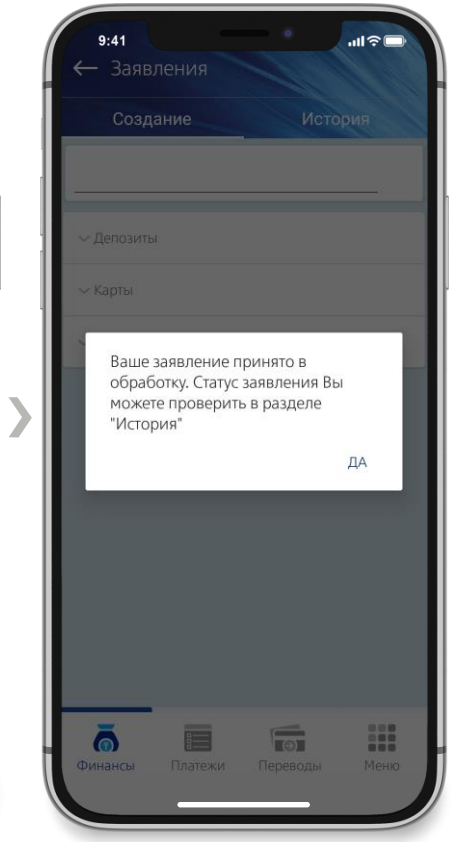

После ввода кода подтверждения, заявление будет принято в обработку. Статус заявления Вы можете проверить в разделе «Меню/Заявления» на вкладке «История»

#### **РАЗДЕЛ «МЕНЮ»/ЗАЯВЛЕНИЯ ОТКРЫТИЕ ТЕКУЩЕГО СЧЕТА**

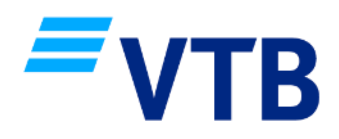

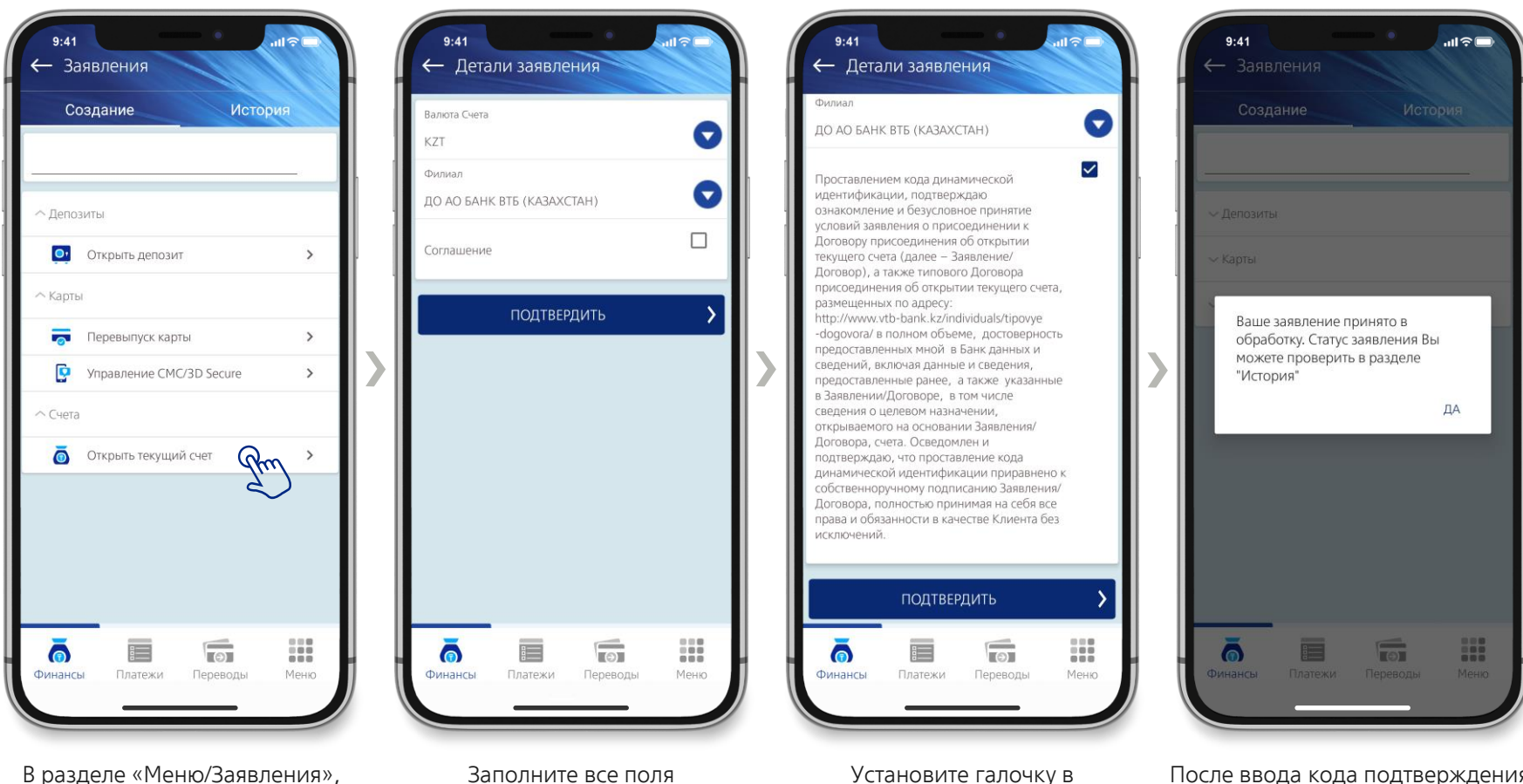

В разделе «Меню/Заявления», выберете «Открыть текущий счет»

Соглашении, нажмите «Продолжить»

После ввода кода подтверждения, заявление будет принято в обработку. Статус заявления Вы можете проверить в разделе «Меню/Заявления» на вкладке «История»

#### **РАЗДЕЛ «МЕНЮ» ОТДЕЛЕНИЯ И БАНКОМАТЫ**

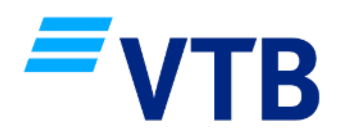

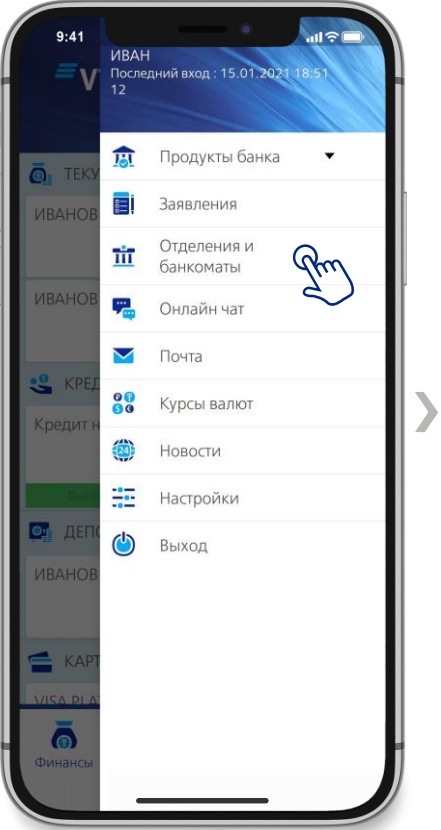

В разделе «Меню», выберете «Отделения и банкоматы»

 $9:41$ ← Отделения и банкоматы г Алматы **ОТЛЕЛЕНИЯ БАНКОМАТЫ BCF** Карта Список  $\bullet$ ЖЕТЫСУСКИЙ **PAROH** [⊒ **CONSTRUCTED** Таусамалы  $\blacksquare$ Банкомат  $\check{ }$ г. Алматы, ул. Тимирязева, дом 26/29, БЦ "BNC Plaza" Режим работы: Пн - Вс: 00.00 - 23.59  $\sqrt{2}$ H 昌  $\bullet$ Платежи Финансы Переводы Меню

Для отображения на карте местонахождения банкоматов и отделений, необходимо разрешить приложению доступ к геолокации

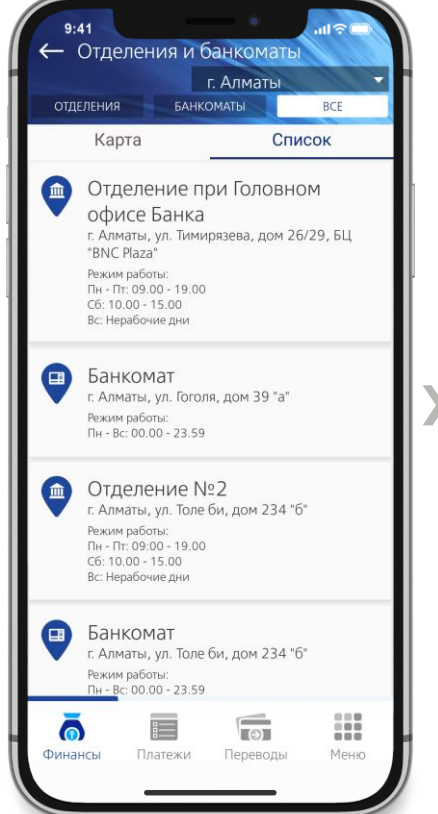

Дополнительно отделения и банкоматы доступны в виде списка

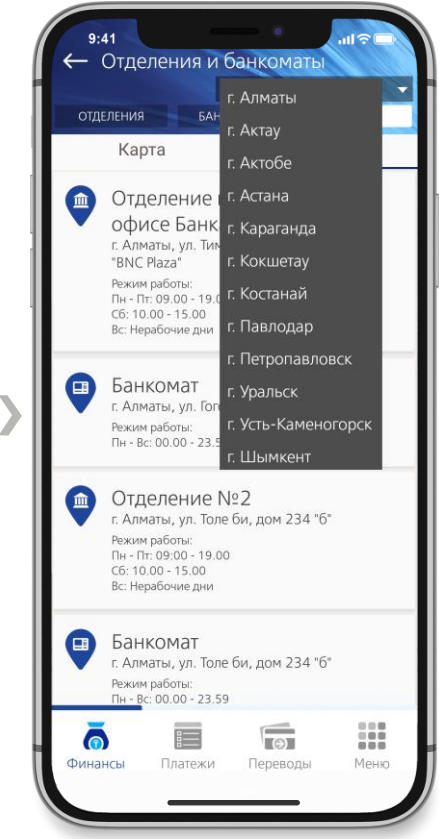

При необходимости Вы можете выбрать другой город

#### **РАЗДЕЛ «МЕНЮ» ОНЛАЙН ЧАТ**

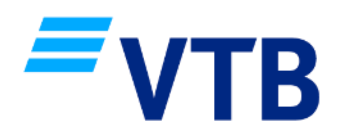

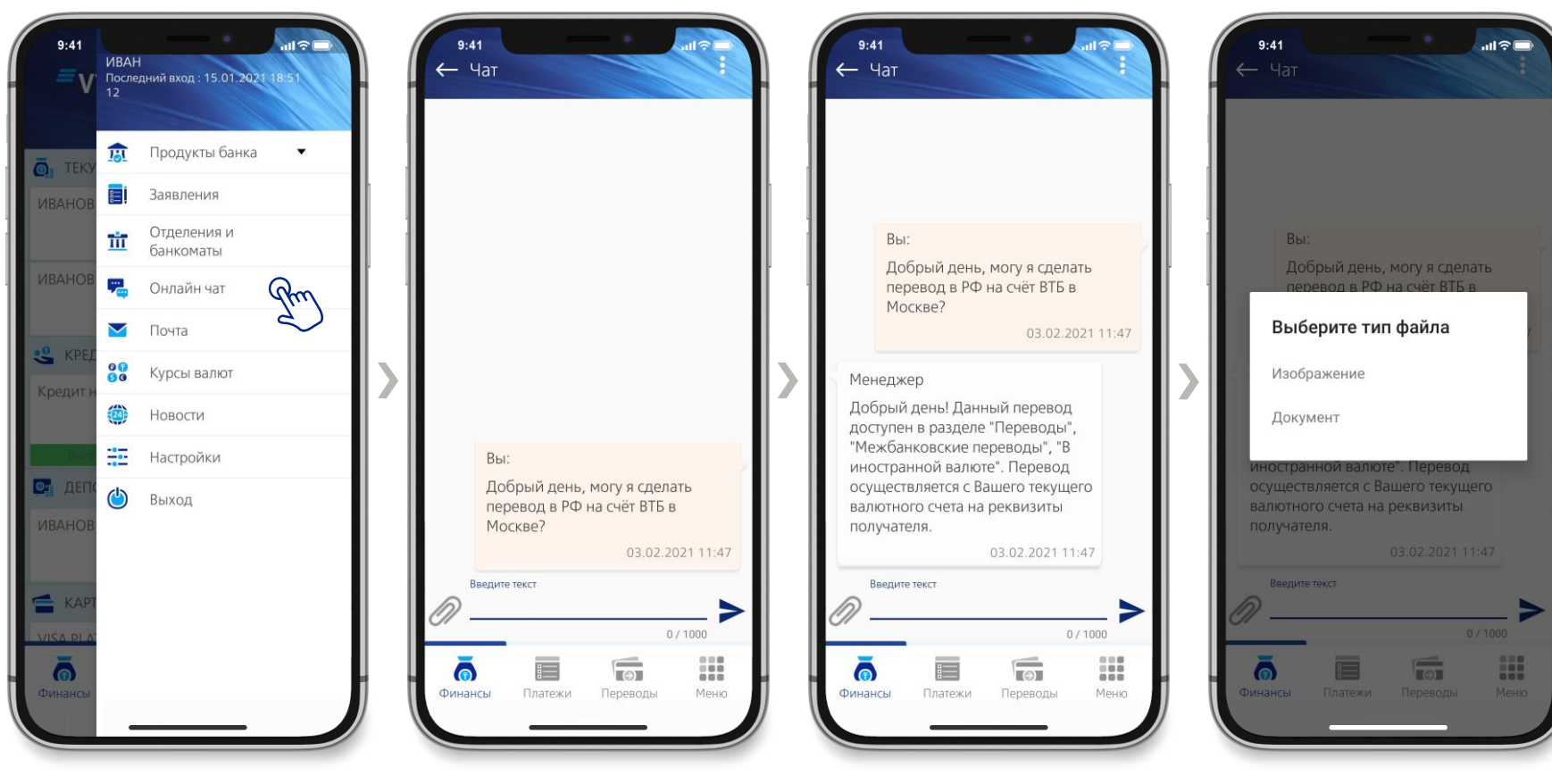

разделе «Меню» появится уведомление рядом с чатом о непрочитанном сообщении

В разделе «Меню», выберете «Онлайн чат»

Чат доступен 24/7 Когда менеджер Вам ответит, в

Вы можете вложить любой файл или документ

#### **РАЗДЕЛ «МЕНЮ» ПОЧТА**

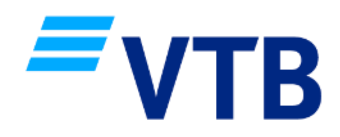

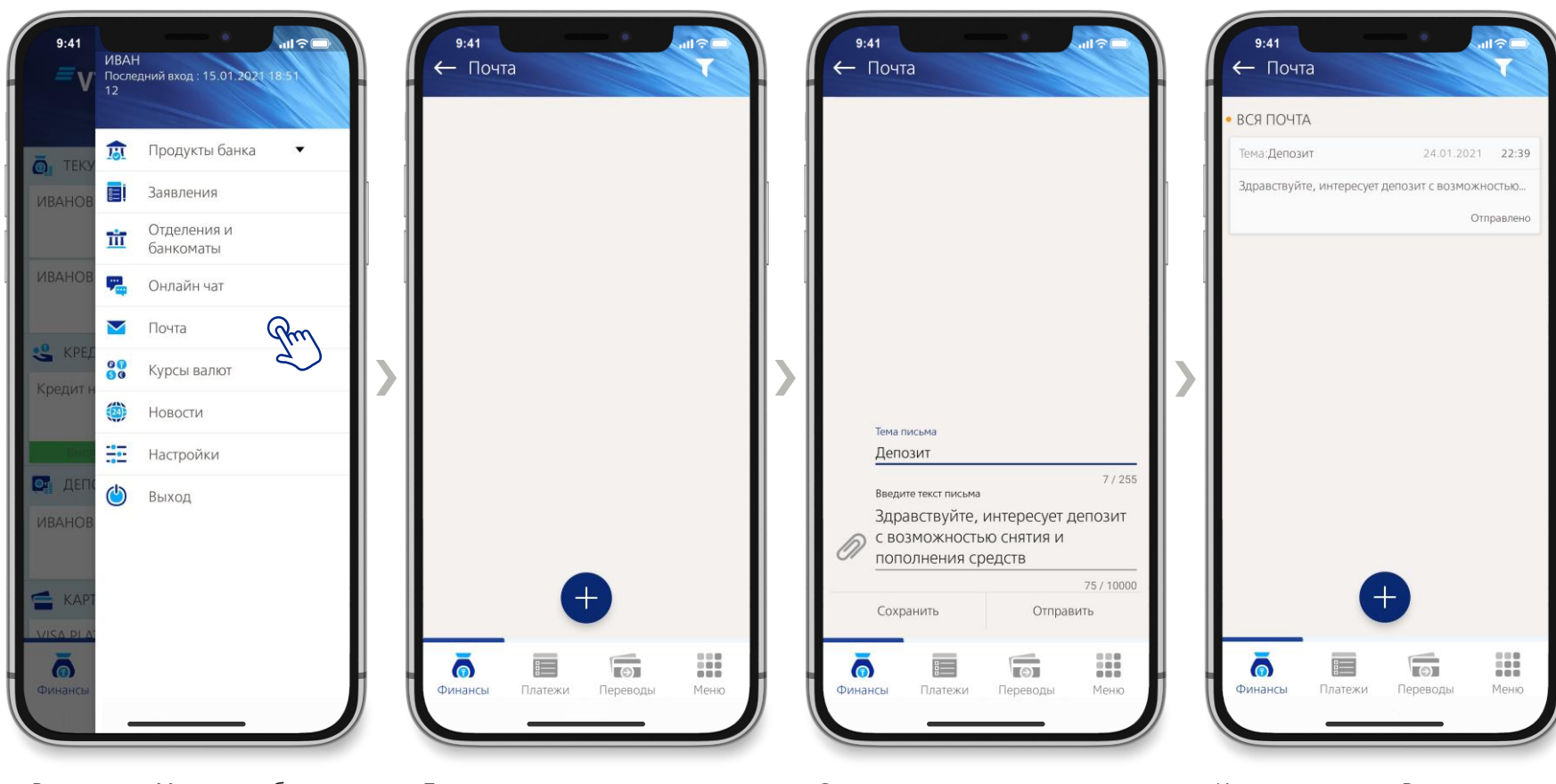

В разделе «Меню», выберете «Почта»

Для создания письма нажмите «+»

Заполните тему и текст письма Когда менеджер Вам ответит, в разделе «Меню» появится уведомление рядом с почтой о непрочитанном сообщении

#### **РАЗДЕЛ «МЕНЮ» КУРСЫ ВАЛЮТ**

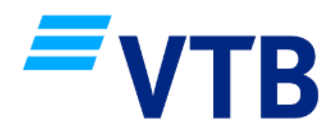

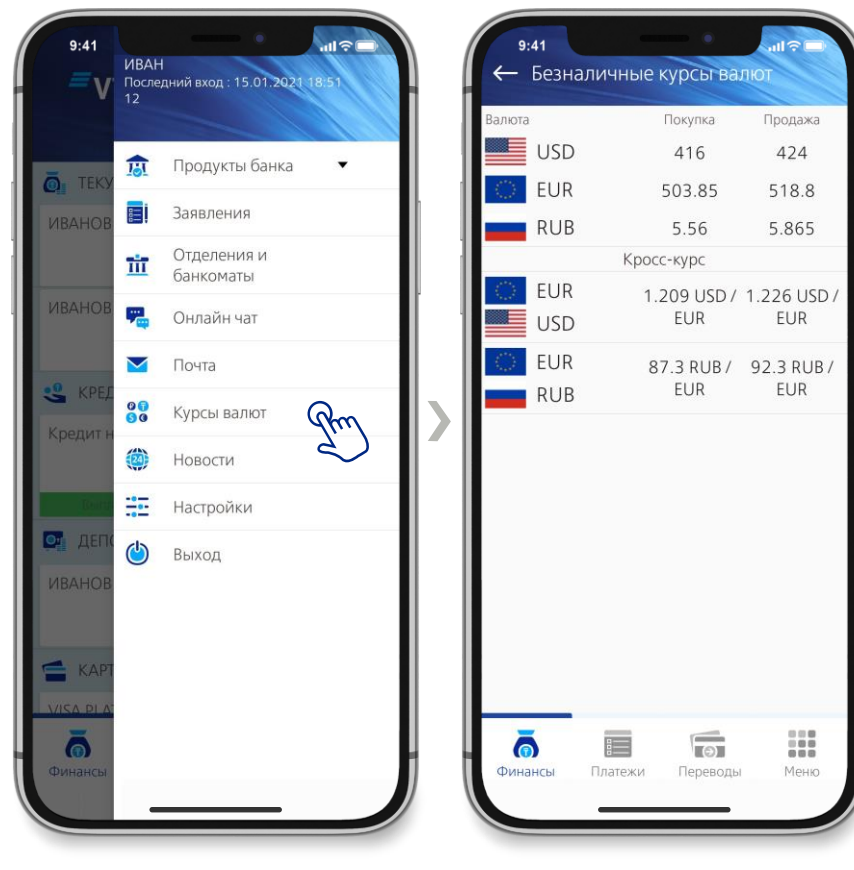

В разделе «Меню», выберете «Курсы валют»

Приложение отображает безналичные курсы валют, используемые при выборе услуги «Конвертация»

#### **РАЗДЕЛ «МЕНЮ» НОВОСТИ**

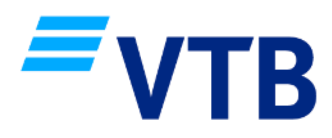

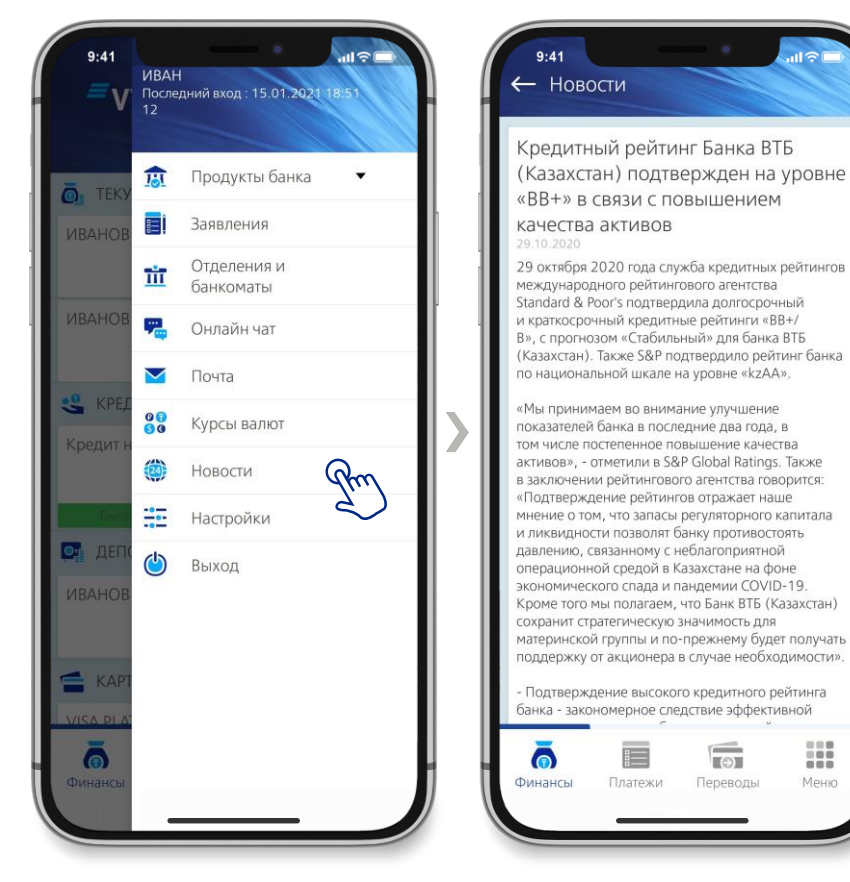

В разделе «Меню», выберете «Новости»

Здесь размещаются новости Банка, важная информация для пользователей мобильного банкинга

:::

Меню

#### **РАЗДЕЛ «МЕНЮ» НАСТРОЙКИ**

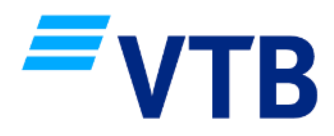

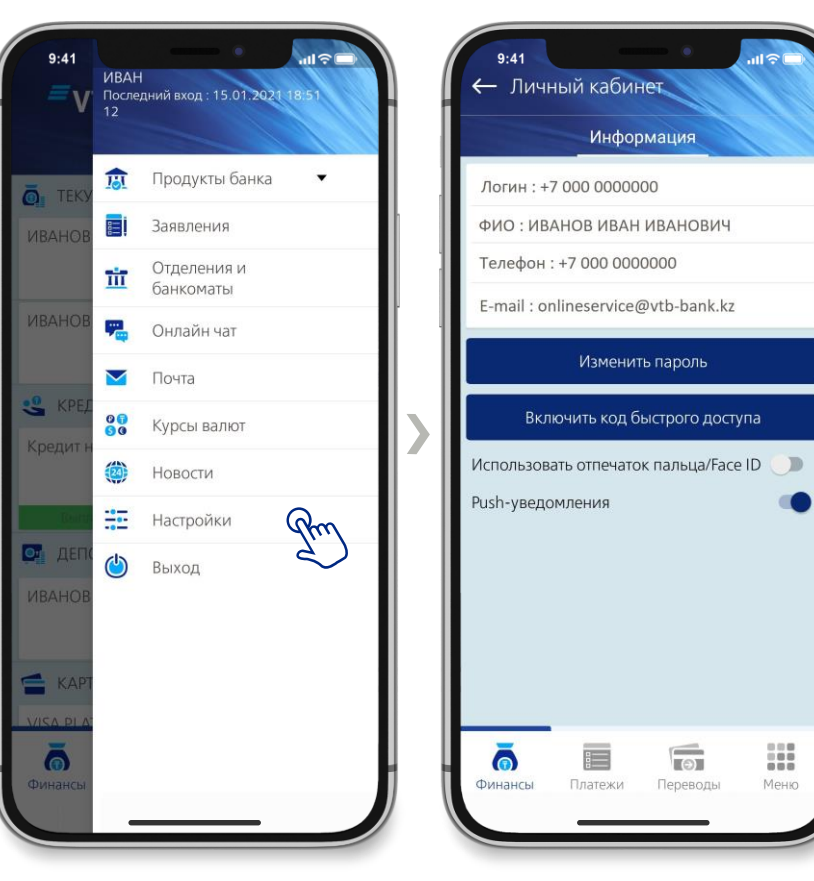

В разделе «Меню», выберете «Настройки»

Здесь отображается Ваша личная информация, также Вы можете менять настройки входа и PUSH уведомлений

#### **РАЗДЕЛ «МЕНЮ»/НАСТРОЙКИ ИЗМЕНЕНИЕ ПАРОЛЯ**

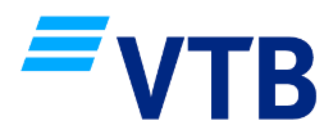

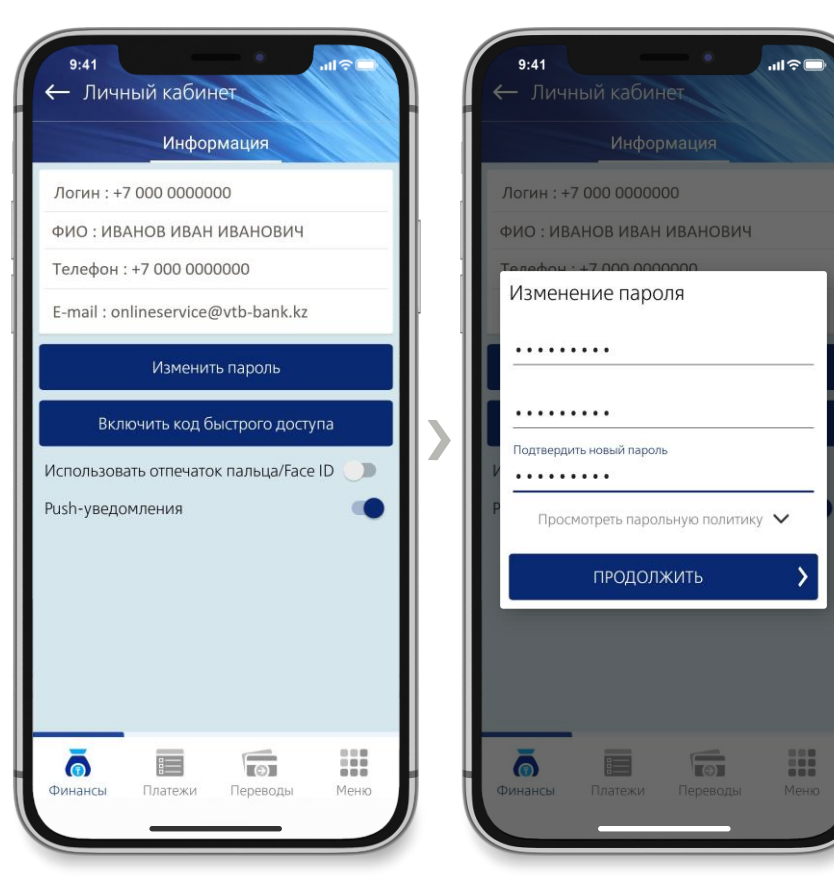

В разделе «Меню/Настройки», выберете «Изменить пароль»

В открывшемся окне введите текущий пароль, придумайте новый пароль, повторите его. При необходимости Вы можете ознакомиться с парольной политикой

### **РАЗДЕЛ «МЕНЮ»/НАСТРОЙКИ КОД БЫСТРОГО ДОСТУПА**

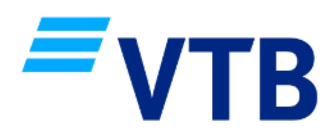

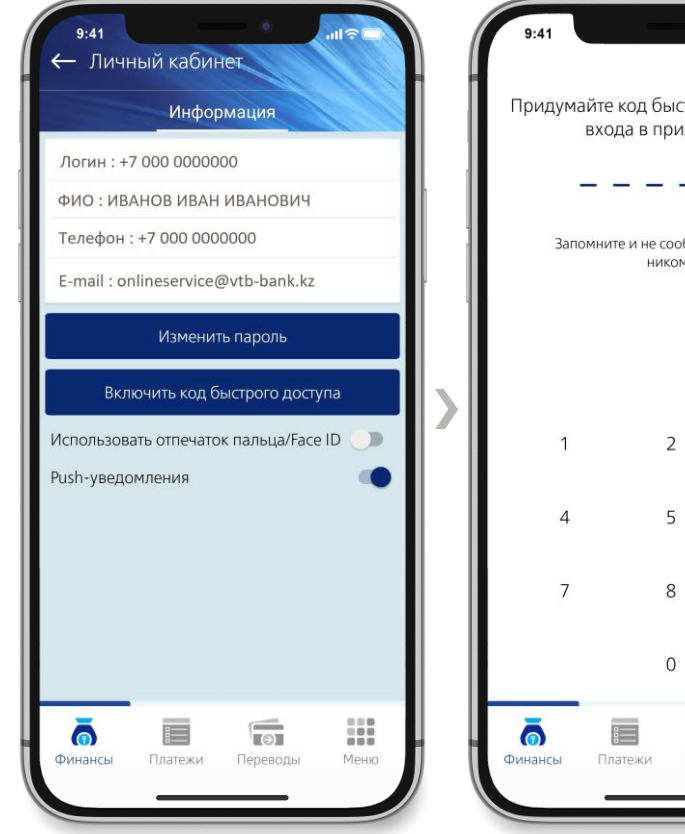

В разделе «Меню/Настройки», выберете «Включить код быстрого доступа»

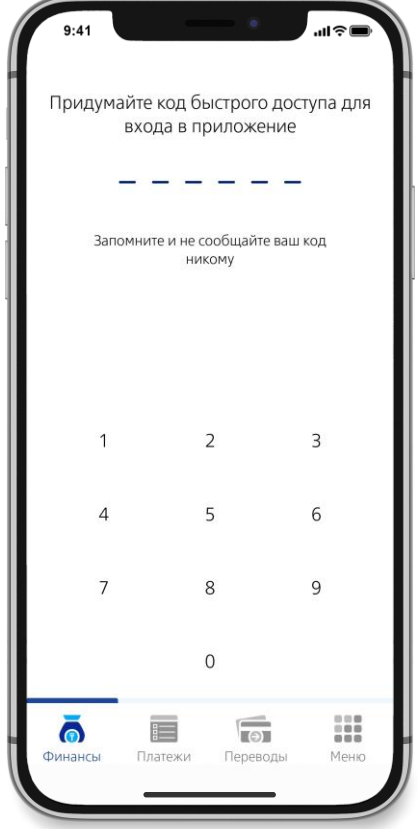

Придумайте код быстрого доступа, он должен содержать 6 (шесть) цифр

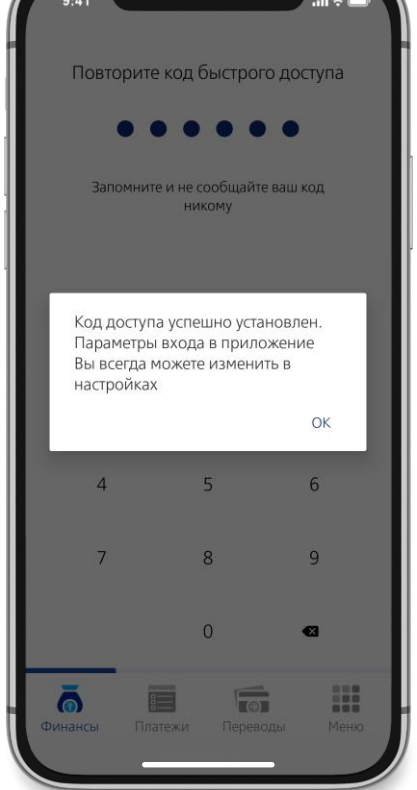

Повторите код быстрого доступа и он будет установлен

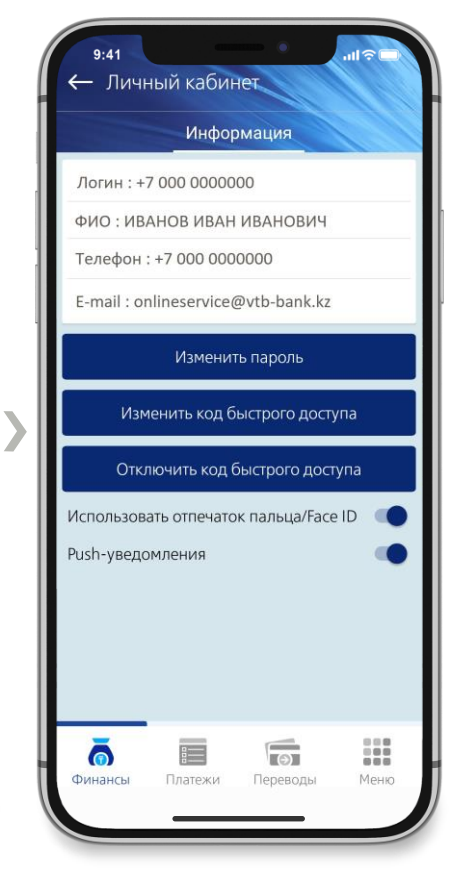

После установки кода быстрого доступа, Вы можете включить вход по отпечатку пальца/Face ID или отключить код быстрого доступа

#### **ПРОЦЕДУРА ВОССТАНОВЛЕНИЯ ПАРОЛЯ**

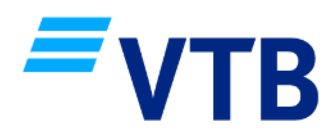

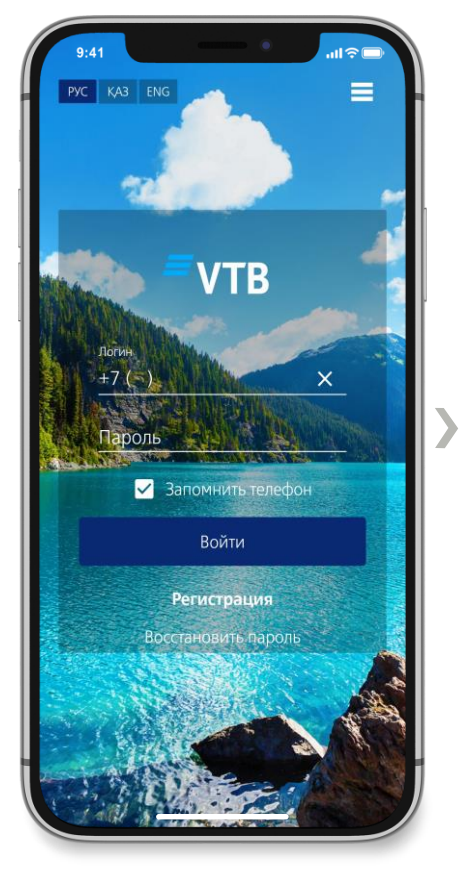

Нажмите на кнопку «Восстановить пароль»

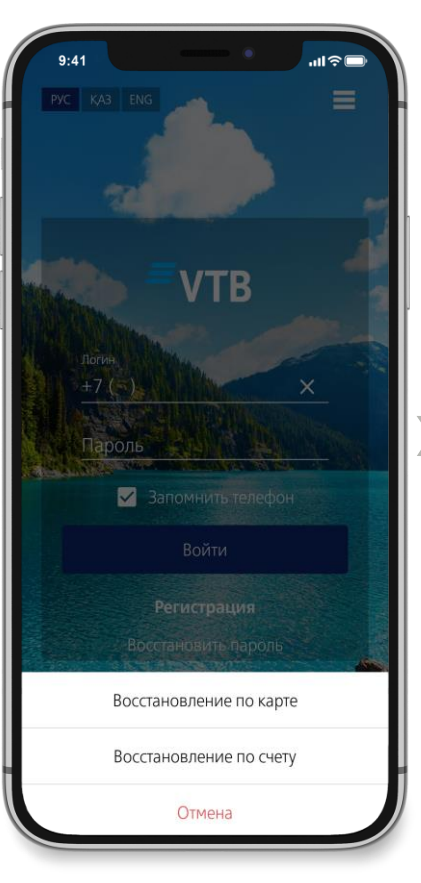

Выберите способ восстановления пароля по карте или счету

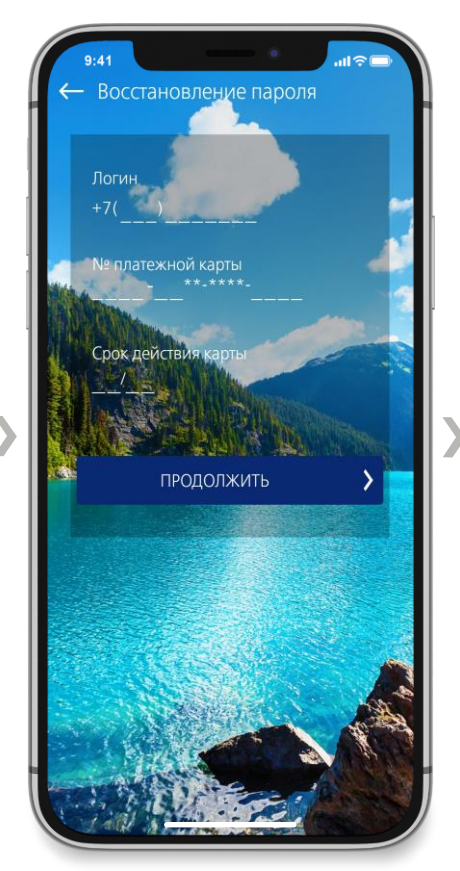

Для восстановления пароля по карте, укажите:

- Логин (номер мобильного телефона);
- Номер платежной карточки Банка ВТБ (Казахстан);
- Срок действия карточки

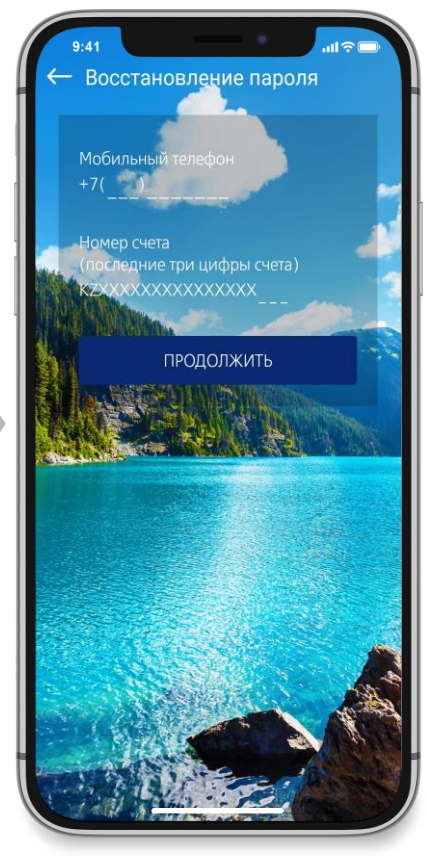

Для восстановления пароля по счету, укажите:

- Логин (номер мобильного телефона);
- Номер счета (текущего или сберегательного)

#### **ПРОЦЕДУРА ВОССТАНОВЛЕНИЯ ПАРОЛЯ**

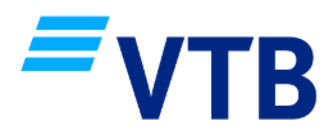

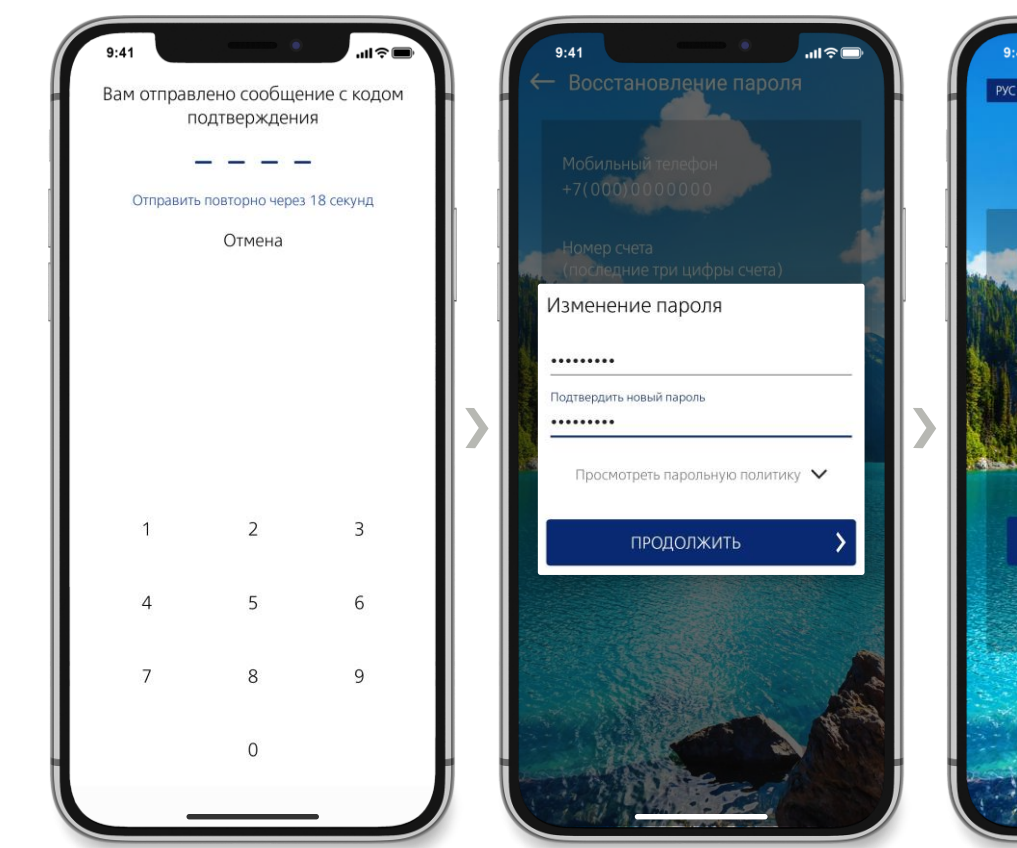

После заполнения всех полей, как показано на предыдущем слайде, Вам будет отправлено сообщение, введите код подтверждения для Вашей идентификации

Далее Вам необходимо создать новый пароль, после чего нажать «Продолжить»

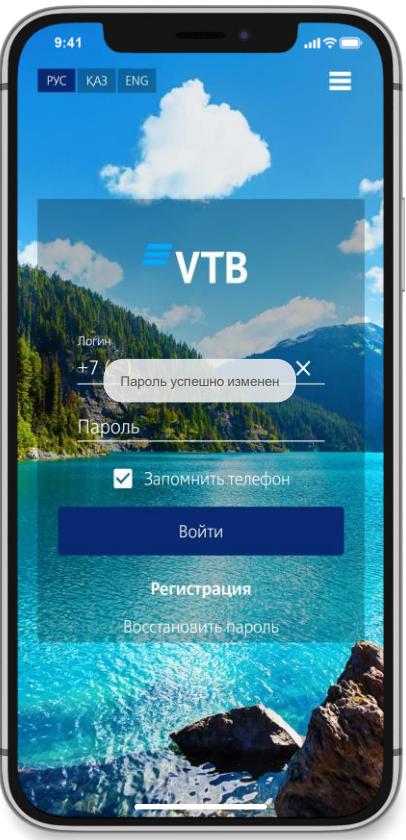

При успешной смене пароля, приложение выведет соответствующее уведомление

#### **КОНТАКТНАЯ ИНФОРМАЦИЯ**

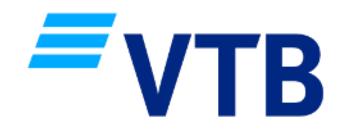

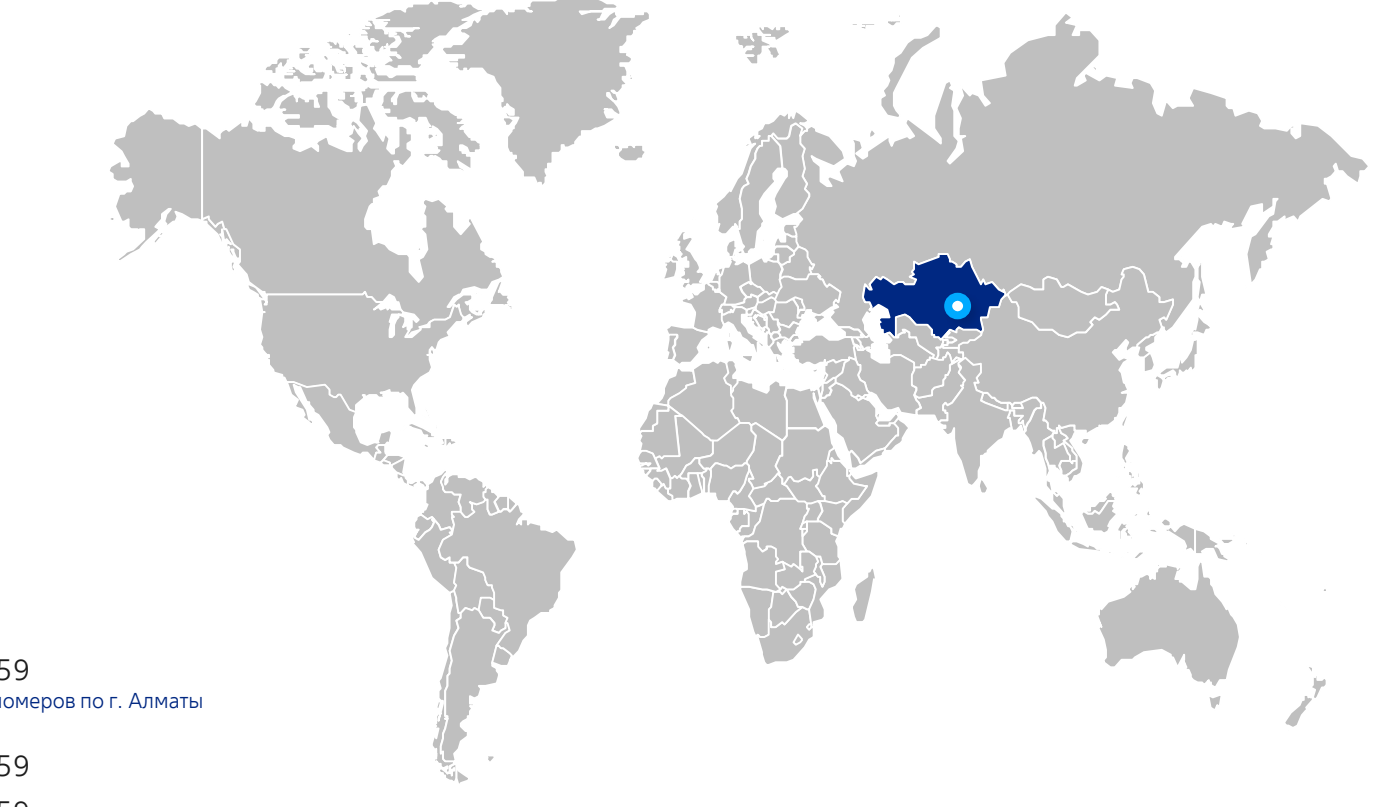

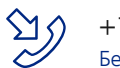

+7 (727) 330 59 59 Бесплатно с городских номеров по г. Алматы

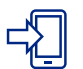

+7 (702) 017 59 59

+7 (705) 955 59 59 Согласно тарифного плана соответствующего мобильного оператора

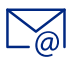

onlineservice@vtb-bank.kz